## WILLIBHsoftec

# *SoftPLC*

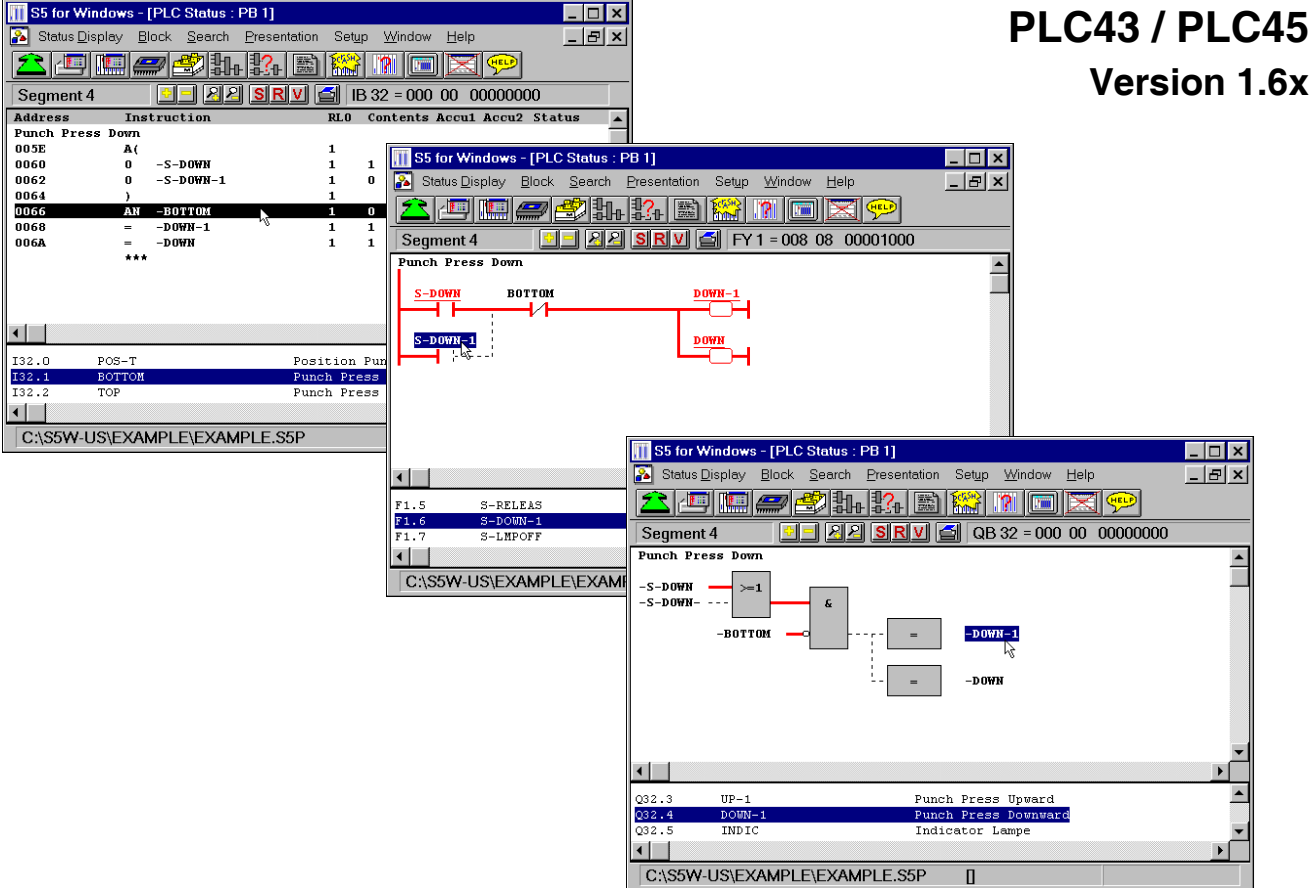

## *S5 for Windows* **SoftPLC PLC43 / PLC45**

### User's Guide

Version 1.6x

Information in this document is subject to change without notice and does not represent a commitment on the part of IBH softec GmbH. The software and/or databases, described in this document, are furnished under a license agreement or non-disclosure agreement. The software and/or databases may be used or copied only in accordance with the terms of the agreement. It is against the law to copy the software on any medium except as specifically allowed in the license or non-disclosure agreement. The purchaser may make one copy of the software for backup purposes. No part of this manual and/or databases may be reproduced or transmitted in any form or by any means, (electronic or mechanical, including photocopying, recording, or information storage and retrieval systems), for any purpose other than the purchaser's personal use, without the express written permission of IBH softec GmbH.

© Copyright 1993 - 2007 IBH softec GmbH. All rights reserved.

Windows™, Windows NT™ are trademarks of the Microsoft® Corporation in the USA and/or other countries.

Simatic® S5, Step® 5, Step® 7 and GRAPH® 5 are registered trademarks of Siemens AG, München and Berlin.

### **Contents**

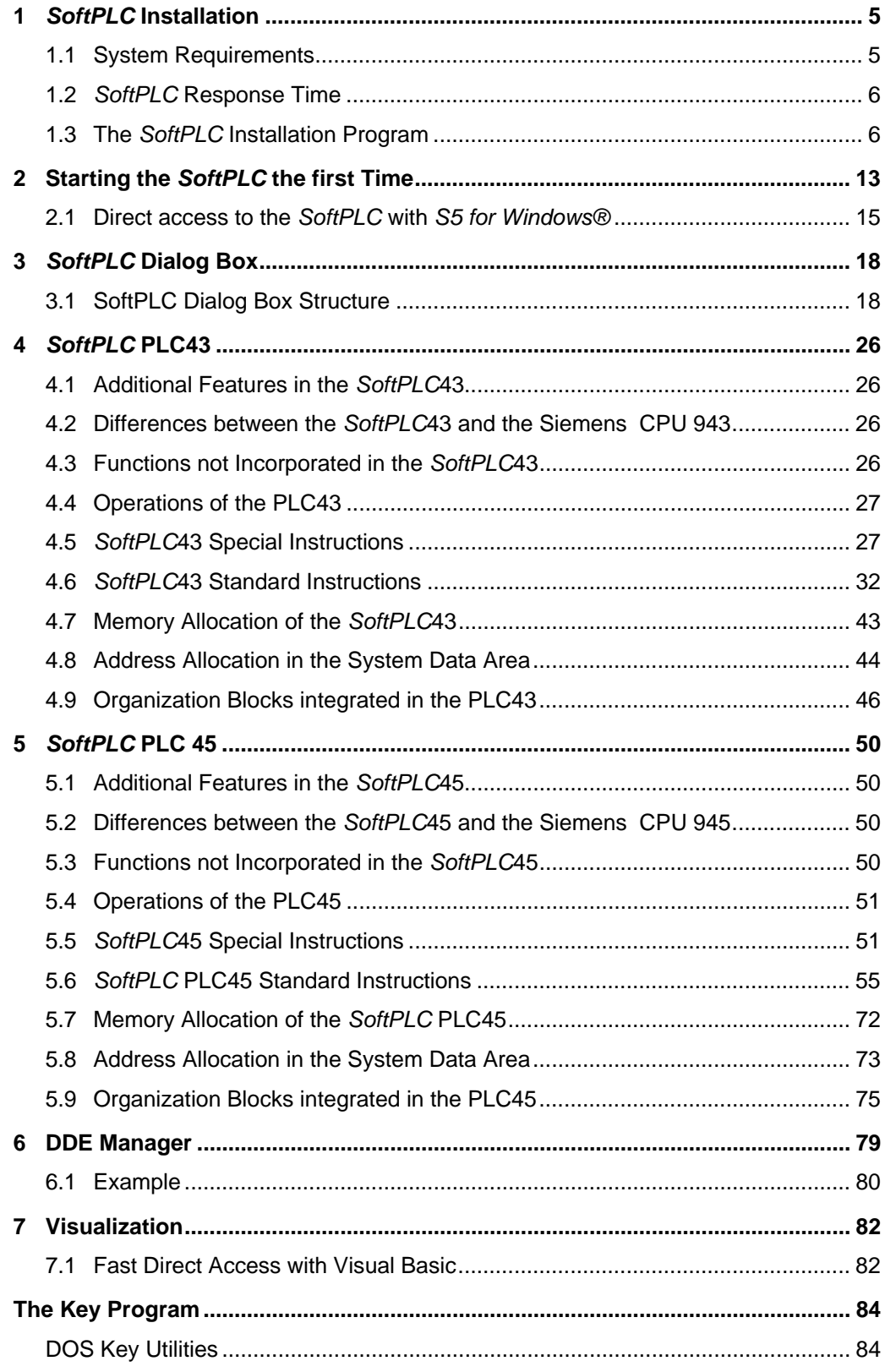

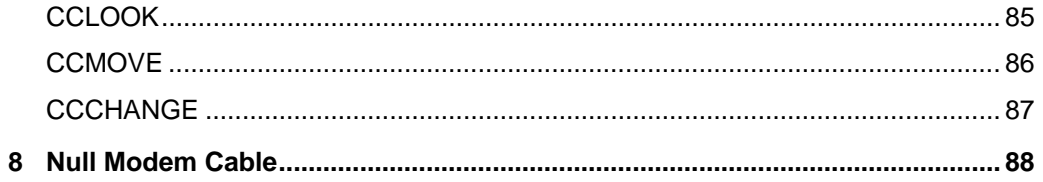

#### <span id="page-5-0"></span>**1** *SoftPLC* **Installation**

The *SoftPLC*, **PLC 43 NT** and **PLC 45 NT**, require the Microsoft Windows NT Version 4.x / Windows 2000 operating system.

#### **1.1 System Requirements**

The performance of the *SoftPLC* is dependent on the PC hardware. In general, the following guidelines should be considered when selecting the PC hardware.

Large hard disks (>1 Gbyte, IDE, EIDE) very often have automatic temperature compensation. Hard disks equipped with such an adjustment will disable the system during adjustment. This will extend the execution time of the *SoftPLC* cycle. Tests have shown that SCSI hard disks without temperature compensation have the lowest impact on changing the execution time of the *SoftPLC* cycle. PCI SCSI controller configured as a bus master will reduce the CPU load to a minimum.

Network communication will also put a heavy load on the PC CPU. To reduce the load, PCI boards for are preferable to ISA boards.

Dual processor systems (a motherboard with two CPU's) are the best environment to execute the *SoftPLC* software. In such a system, the *SoftPLC* uses one of the processors almost exclusively. This results in a very constant *SoftPLC* cycle time. A dual processor system with two processors with a 100 MHz clock is much preferable to a single processor system with a 200MHz CPU clock.

To use the full power of the Windows NT 4.0 / Windows 2000 operating system, the PC should be equipped with at least 32 Mbyte of RAM.

The PC construction should be according to its intended use and operating environment.

The *SoftPLC* software (PLC 43 NT, PLC 45 NT) may be installed on any PC running Windows NT 4.x / Windows 2000.

To install the *SoftPLC*, a floppy disk drive with the disk format 1.44 Mbyte (HD) 3.5 inch is required.

To access the *SoftPLC* online with an external PC, an open serial port (COM1 - COM4) must be available.

#### <span id="page-6-0"></span>**1.2** *SoftPLC* **Response Time**

The Response Time of the *SoftPLC* is fixed.

#### **Single processor systems**

50% of the processor time is allocated to the *SoftPLC*. The *SoftPLC* is called every 2 ms.

If the execution time of the PLC program is less than one (1) ms, the PLC execution time is reduced accordingly (the *SoftPLC* takes less than 50% of the processor time).

#### **Multi processor systems**

One of the processors is completely allocated to the *SoftPLC*. The *SoftPLC* cycle time is directly dependent on the execution time of OB1. A short OB1 will result in a great many executions during a given time period.

#### **1.3 The** *SoftPLC* **Installation Program**

The Install program performs all the required steps to setup the *SoftPLC* on the hard drive of your PC. Follow the instructions on the screen. You will be prompted to insert the **Key Disk** and to supply the path to the directory where you want to install the *SoftPLC*.

The file README.TXT will provide you with latest up to date information about the *SoftPLC* which may not be included in your manual at the date of shipment. Icons will be installed in the Program Manager to start the *SoftPLC* and the programs to enable the use of an external PC for online activities. Folders (directories) with examples that show you how to work with the *SoftPLC* are also installed.

The **Key Program** is used only to move or to alter the *SoftPLC* protection key.

If Windows is not currently running on your PC, start Windows NT 4.0 / Windows 2000.

#### **1.3.1 Installing the** *SoftPLC* **under Windows NT 4.0 / Windows 2000**

 $\mathcal{P}(\mathcal{F}) \triangleleft \mathcal{C}$  Click **Start, Run.** 

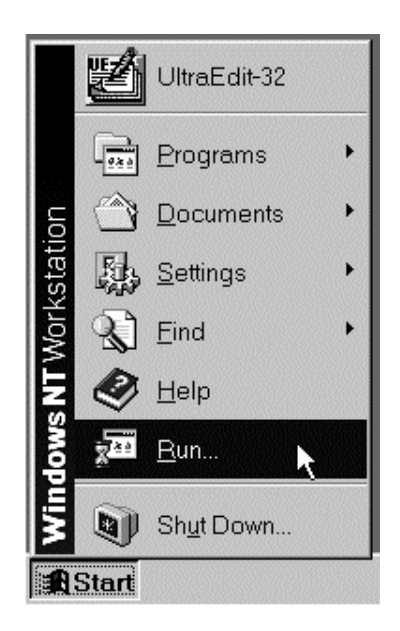

#### **Figure 1**

The **Run** dialog box opens.

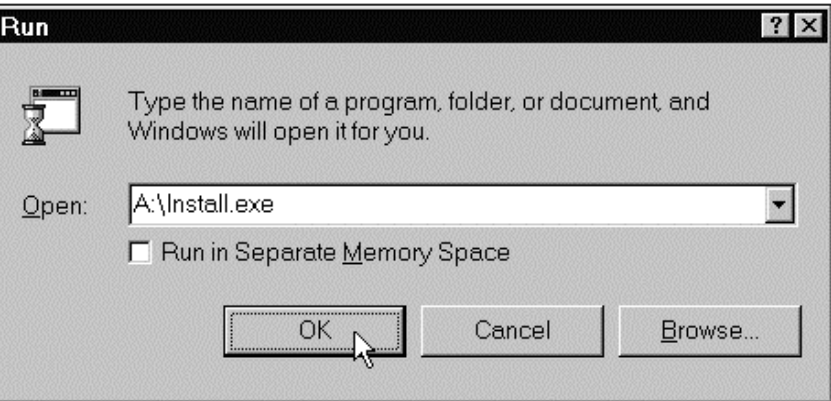

#### **Figure 2**

 Type **a:install** or **b:install** in the command line, this will depend on the designation of the drive where you inserted the program disk.

Depending on the drive name designation where you inserted the *SoftPLC* installation disk # 1, with the button *Browse***,** you can search for the **install.exe** file.

◆ Click the OK button in the dialog box to start the install program.

#### **1.3.1.1** *SoftPLC* **Start Up Text File**

After starting the installation, a text file with important information is displayed (figure 3).

◆ Close the text file after reading it.

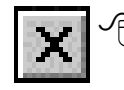

 To continue the installation, click the button in the upper right corner of the text field.

**Press ALT+F4.** 

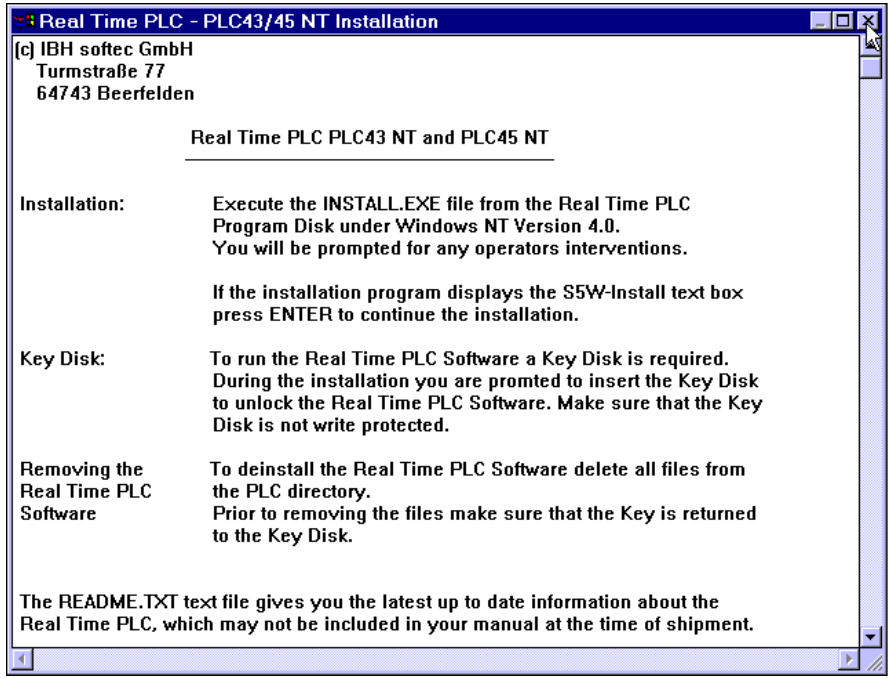

#### **Figure 3**

#### **1.3.1.2** *SoftPLC* **Installation Menu**

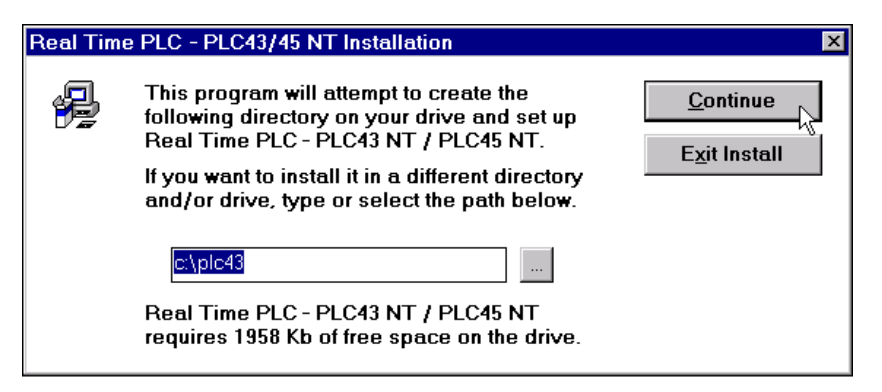

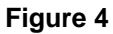

To install the *SoftPLC* software in a different folder, change the suggested drive and/or folder by entering a new drive and folder in the dialog box. You may open the dialog box to install the *SoftPLC* software in an existing path (folder and drive).

#### Attention:

For reasons of compatibility the default directory to install the *SoftPLC* is C:\PLC43 even when installing the PLC 45.

Click *Continue* to continue with the installation program

**Press È** to continue with the installation program.

The installation program creates the required folder and copies all the *SoftPLC* files to this folder. It also creates additional folders where you will find examples that will show you how to work with the *SoftPLC*. For more information see the **readme** files in the *SoftPLC* folder.

To abort the installation program the following procedure is required:

- $\Box$   $\Box$   $\Box$  Click the button *Exit Install*.
- Select the button **Exit Install**. With the TAB key, you may jump from one button or dialog box to the next.
	- **← Confirm with the È** key.

A dialog box opens to remind you that a **Key Disk** is required to unlock the *SoftPLC* software.

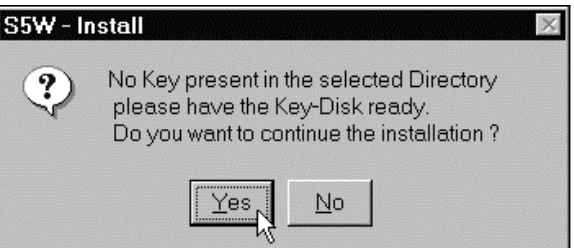

#### **Figure 5**

- $\Box$   $\oplus$  Click Yes to continue with the installation program.
- **FURGER**  $\div$  Press **È** to continue with the installation program.

The installation program indicates which file is being copied to the selected directory and the progress of the installation. With the indication of 100%, all the *SoftPLC* files are installed. The installation takes a few minutes.

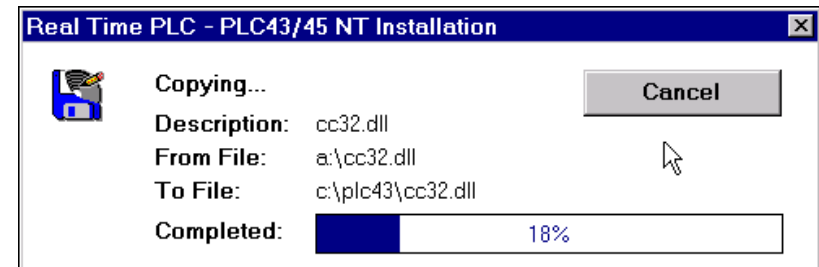

#### **Figure 6**

The *SoftPLC* software requires a second disk to complete the installation. Please insert the installation disk # 2 in the designated disk drive.

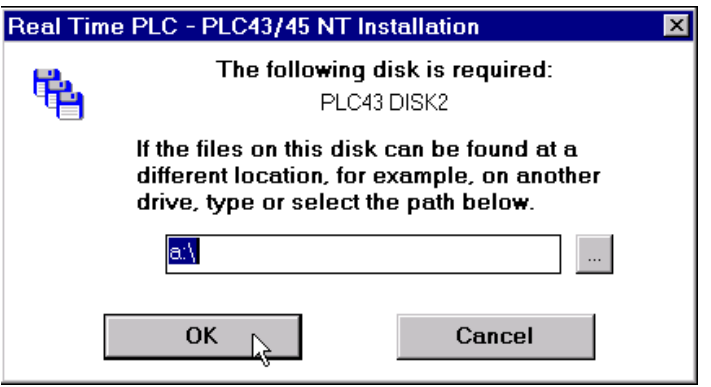

#### **Figure 7**

Please confirm the insertion of the installation disk # 2 in the designated disk drive.

After copying all the required files, the installation program will prompt you to insert the **Key Disk** in the designated disk drive (figure 8).

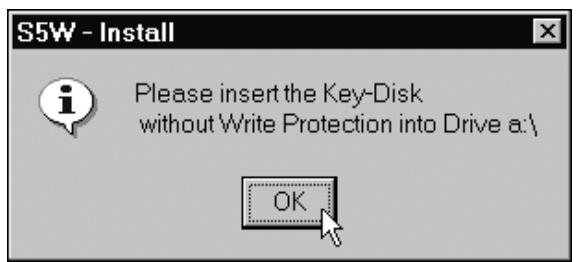

#### **Figure 8**

Please confirm the insertion of the key disk in the designated disk drive. Make sure that the disk is not write protected.

The installation of the key is indicated with the following message.

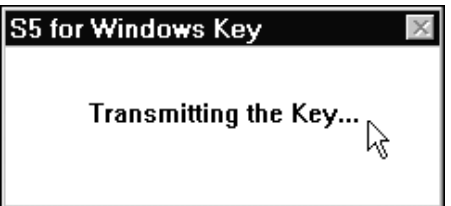

#### **Figure 9**

#### **1.3.1.3 Adding the** *SoftPLC* **Icons**

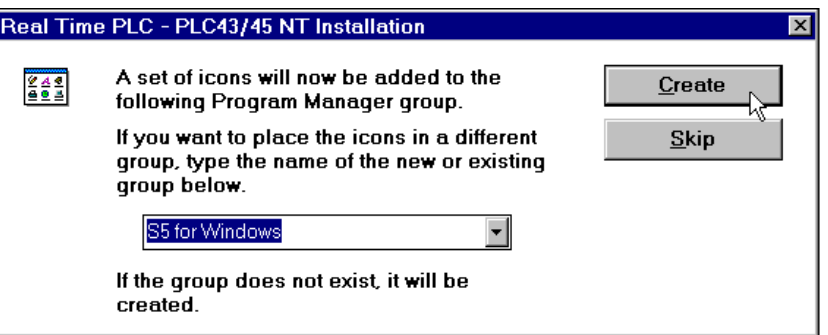

#### **Figure 10**

The installation program will ask you if it should add a group to the Windows program manager. In this group the installation program will place the icon to start the *SoftPLC*.

Windows NT puts the icons into the *Start, Programs* menu. By default the *SoftPLC* installation program will put the icons into the *S5 for Windows* group. Another group may be select by entering the new name into the dialog box.

- **<del>●</del> Click the** *Create* button.
- **EXELT**  $\div$  Confirm the group name with the **È** key.

If you don't want to create a new group, skip this dialog box.

- $\Box$  $\oplus$   $\blacktriangleright$  Click the button **Skip**.
- Select the button *Skip* and confirm with the **È** key.

#### **1.3.1.4 Completing the Installation**

The successful installation process ends with the message box shown below (figure 11). Confirm the complete installation.

In the next chapter, we will explain the steps required to start the *SoftPLC* for the first time.

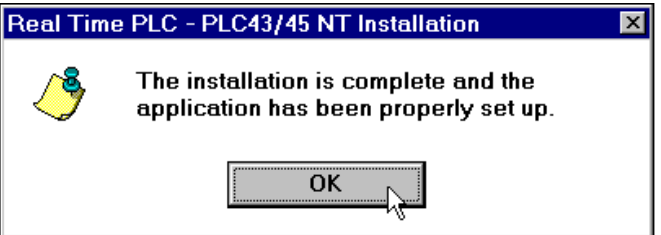

**Figure 11** 

#### **WARNING:**

**You must recover the key from the** *SoftPLC* **directory to the key disk PRIOR to performing any one of the following tasks:** 

- ◆ Deleting the directory of the SoftPLC or any system file.
- **Formatting the hard drive where the directory of the** *SoftPLC* **is located.**
- ◆ Removing the hard drive where the directory of the SoftPLC is **located from the PC for no further use.**

**If you do NOT, you will lose the key required to unlock the** *SoftPLC***.** 

**For more information on the key disk see the appendix of this manual.** 

#### <span id="page-13-0"></span>**2 Starting the** *SoftPLC* **the first Time**

The installation program added icons to the *S5 for Windows®* group to start the *SoftPLC*, to access the *SoftPLC* from an external operator's panel or PC (online mode), and to open the *readme* text file.

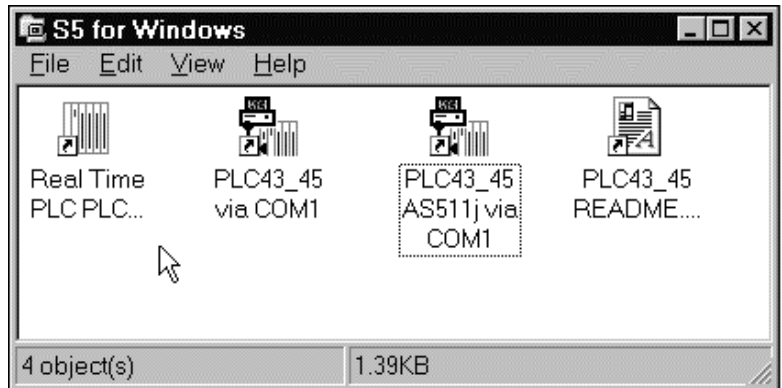

#### **Figure 11**

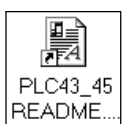

To read the most recent up to date information about the *SoftPLC* software, which may not be included in your manual at the time of shipment, double click the PLC43\_45 Readme icon.

If the *SoftPLC* installation program has created the *S5 for Windows®* program group you can start the *SoftPLC* as followed:

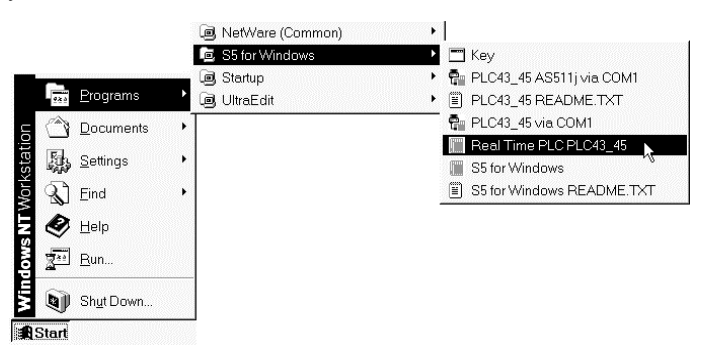

#### **Figure 12**

Click **Start, Programs,** *S5 for Windows®* **,** *SoftPLC* **PLC43\_45**

The following dialog box will open:

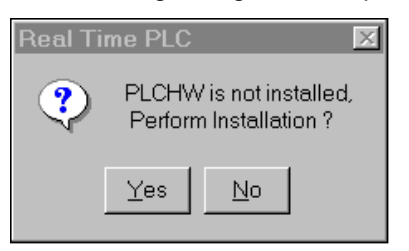

**Figure 13** 

The dialog box indicates that no interface driver for the *SoftPLC* communication has been installed.

 $\sqrt{\overline{C}}$   $\blacklozenge$  Click **YES** to install the interface driver.

**Press RETURN.** 

#### **Attention:**

You must be logged on to the Windows NT / Windows 2000 system with **Administrator** rights.

If you are logged on to the system with normal user rights Windows will display the following warning:

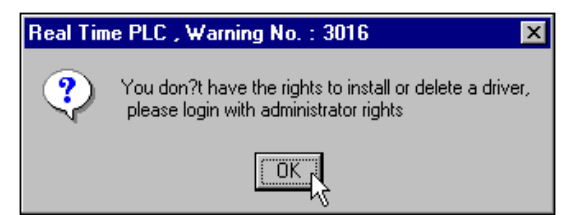

#### **Figure 124**

After confirming the warning you must restart Windows NT / Windows 2000 and you have to log on to the system with the administrator rights.

From now on the interface driver will be called automatically whenever you start Windows NT / Windows 2000.

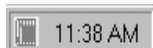

To indicate that the *SoftPLC* software is running, an icon is displayed in the task bar next to the clock.

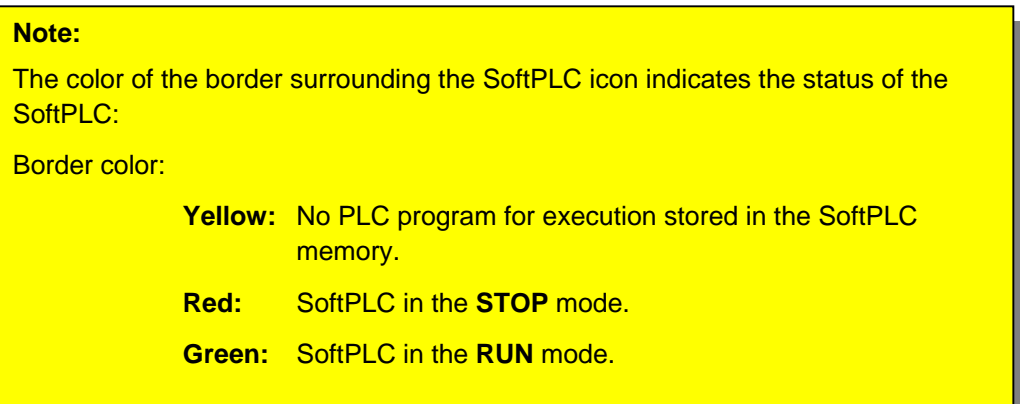

#### <span id="page-15-0"></span>**2.1 Direct access to the** *SoftPLC* **with** *S5 for Windows®*

*S5 for Windows®* provides you with direct access to the *SoftPLC* to transfer PLC programs and to display the status. All of the *S5 for Windows®* online functions are directly available with the *SoftPLC*. The data transfer is extremely fast.

If you want to access the *SoftPLC* directly with *S5 for Windows*® you must copy the following files into the *S5 for Windows®* directory (usually C:\s5w):

*S5 for Windows®* Version 3.10 and higher:

- PLCMNT.DLL
- S5WPGI.DLL

*S5 for Windows®* Version 3.00 and higher but not 3.10 and higher:

- PLCMNT.DLL
- S5Wpgi30.DLL after copying rename the file into S5WPGI.DLL

If you own an *S5 for Windows®* version below 3.00 you need to update *S5 for Windows®*.

#### **Attention:**

The above mentioned files must be in the SoftPLC folder **and** in the *S5 for Windows®* folder.

Do not move the files copy the files.

#### **2.1.1 Accessing the** *SoftPLC* **with** *S5 for Windows®* **from an external PC using a serial COM port**

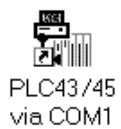

The *SoftPLC* installation sets up a program (PLCCOM.EXE) to access the *SoftPLC* via the COM1 port. The data transfer is set to 38 400 Baud. A null modem cable is required (see appendix) to connect the external PC with the PC running the *SoftPLC*. To select another COM port and/or another baud rate you must execute the interface driver program (PLCCOM.EXE) with the accompanying parameters.

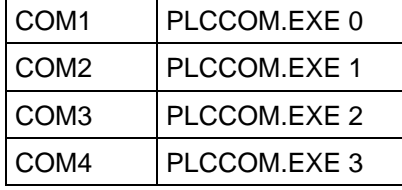

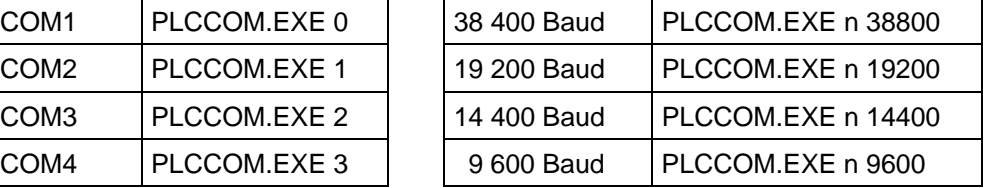

#### **Example:**

#### **PLCCOM.EXE 1 14400** COM 2, Baudrate 14 400

If you want to add an icon to call a different serial port setting you may use the following procedure:

- 1. In the Windows NT / Windows 2000 Exploring Window mark the file PLCCOM.EXE (PLC43 folder).
- 2. Click the command *Create Shortcut* in the File menu. In the Windows NT / Windows 2000 Exploring Window the shortcut is displayed.

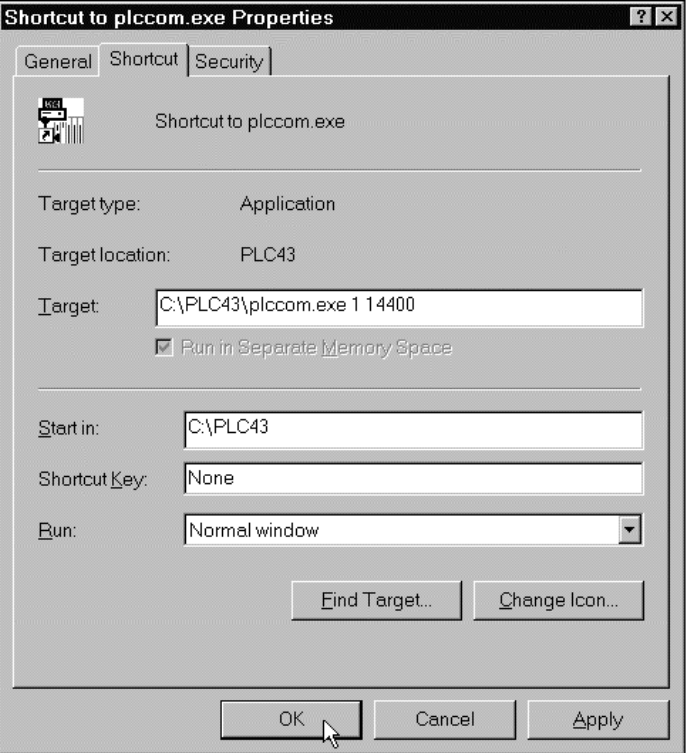

#### **Figure 113**

- 3. Click the command *Properties* in the File menu. The Shortcut dialog box is opened.
- 4. In the *Target* field (Shortcut tab) edit the required parameter behind the existing program call (plccom.exe).
- 5. Confirm the entered parameter with OK.

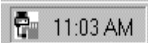

If the serial port is defined with the PLCCOM.EXE program, an icon is displayed in the task bar next to the clock.

The COM port in use is displayed when the mouse pointer is located at the PLCCOM.EXE program icon.

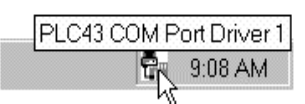

To change the baud rate or the COM port, the

PLCCOM.EXE program must be closed and then reopened to implement the PLCCOM.EXE program with the new parameters. To close the serial port driver program click the PLCCOM.EXE program icon.

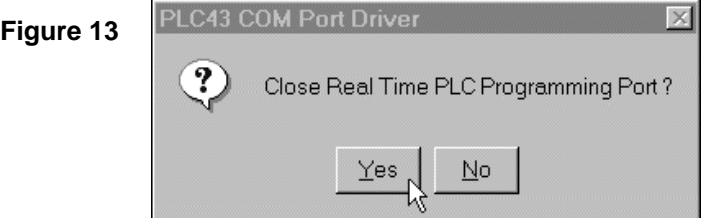

#### **2.1.2 Accessing the** *SoftPLC* **with an external Operators Panel**

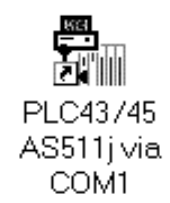

The *SoftPLC* installation sets up an AS511 interface driver (AS511J.EXE) to access the *SoftPLC*, via the COM1 port, to read and write variables. The data transfer is set to 9600 Baud. A null modem cable is required (see appendix) to connect the external Operators Panel with the PC running the *SoftPLC*. To select another COM port and you must execute the interface driver program (AS511J.EXE) with the accompanying parameters.

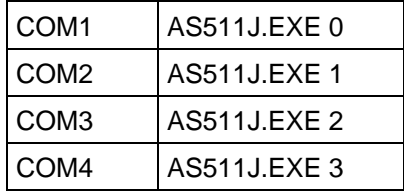

#### **Example:**

#### **AS511J.EXE 1** COM 2 Port

An AS511 – Driver providing all the programming system functions may be ordered separately. With this driver you may access the *SoftPLC* using a Siemens programming system.

#### <span id="page-18-0"></span>**3** *SoftPLC* **Dialog Box**

11:38 AM

After starting the *SoftPLC* (see chapter 2) you can open the SoftPLC dialog box by clicking the *SoftPLC* icon in the status bar.

#### **3.1 SoftPLC Dialog Box Structure**

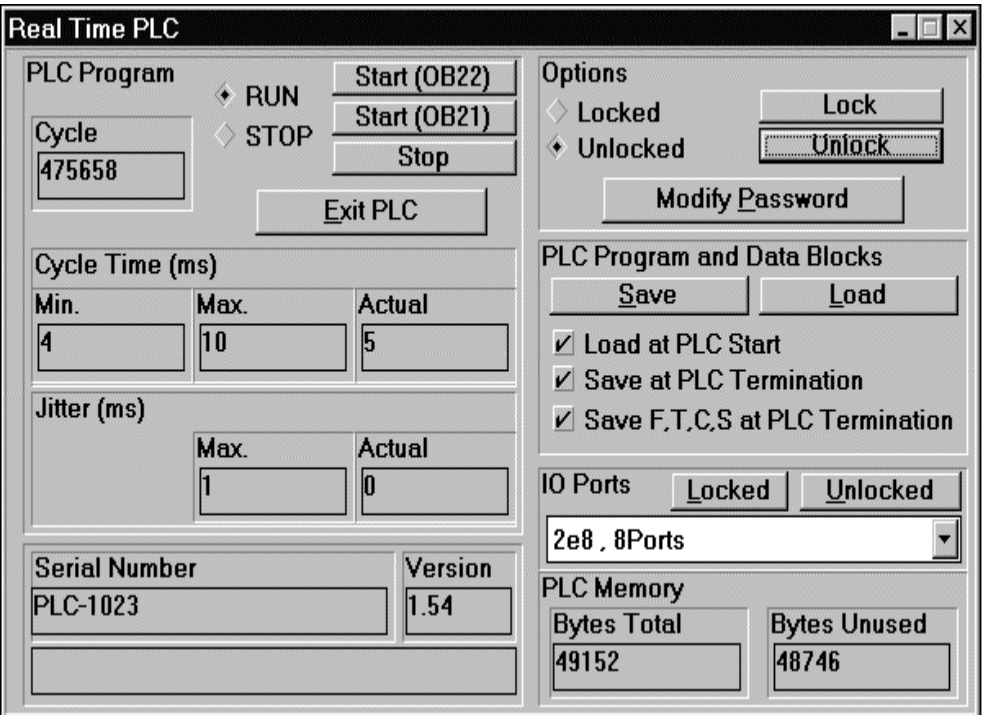

#### **Figure 13**

The *SoftPLC* timing is displayed and constantly updated.

#### **3.1.1 PLC Program**

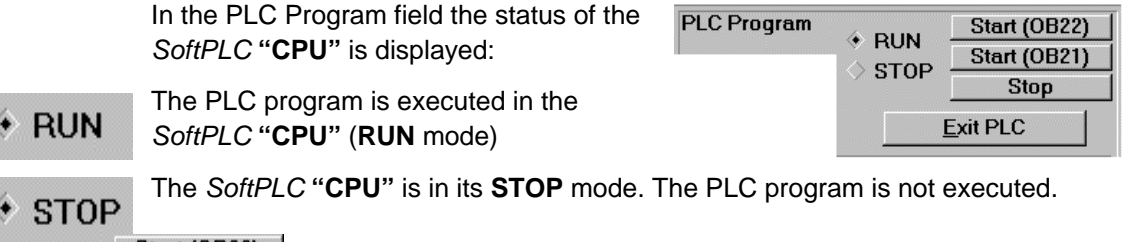

Marking the **Start (OB 22)** button will put the *SoftPLC* **"CPU"** is in its **RUN**

- Marking the **Start (OB 21)** button will put the *SoftPLC* **"CPU"** is in its **RUN** mode. First, Start (OB21) the Organization Block OB 21 is executed and then the PLC program will start to execute OB 1 and cycle. This program start is equal to the start of a hardware PLC when restarting the CPU with the RUN / STOP switch.
- Marking the **Stop** button will put the *SoftPLC* **"CPU"** is in its **STOP** mode. The **Stop** execution of the cycling PLC program is terminated. The state of the Process Images, Flags, Timer, and Counters are saved with their actual current status. The watchdog of the interface board must put the output signals into their *OFF* stage.
- Marking the **Exit PLC** button will terminate the *SoftPLC*. You can restart the *SoftPLC* **Exit PLC** software any time (see chapter 2).

#### **3.1.2 Cycle**

Cycle 475658 The number of the cyclic PLC program executes is counted and displayed. The cycle counter is halted with the **Stop** button. Marking one of the **Start (OB2x)** buttons resets the cycle counter.

The number of program cycles (OB1 cycles) can be read by the PLC program.

- RS 20: low value word.
- RS 21: high value word.

#### **3.1.3 Cycle Time**

The time of the program execution is constantly measured and displayed. The minimum, maximum, and the actual current cycle times of the PLC program being executed are displayed.

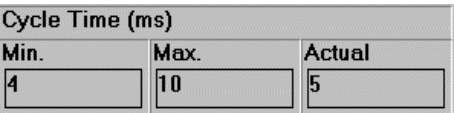

The cycle time of a PLC program may vary greatly depending of the PLC program structure.

At the end of a cycle, the *SoftPLC* saves the result of the time measurement. The time measured is the time from the call of OB 1 until the next OB 1 call.

The cycle times (OB 1 cycle time) can be read by the PLC program.

- RS 121: Currently actual cycle time.
- RS 122: Maximum cycle time.
- RS 123: Minimum cycle time.

#### **3.1.4 Jitter**

The *Jitter* is the differences in the cycle time of the *SoftPLC* caused by the system itself (see chapter 4.1).

If a pulse is outputted from a timer OB (e.g. OB 10, every 10 ms) and measured, differences may be found. The jitter is the variation in time measured relative to the previous measured time.

You will see jitter with hardware and software PLC's.

With software PLCs the jitter may be caused by programmed interruption within the PLC program and also could occur due to hard disk access, network access, etc (system activities).

The *Jitter* of the *SoftPLC* is constantly measured. The maximum jitter and the currently actual jitter are displayed.

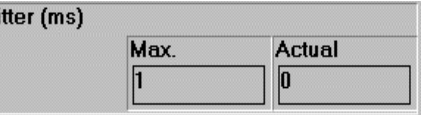

The jitter value must be added to the reaction time of the *SoftPLC*.

This jitter value may be read from the *SoftPLC* via the PLC program:

- RS 24: Maximum jitter in ms.
- RS 25: Actual (momentary) jitter in ms.

The hardware of the PC executing the *SoftPLC* should be configured to minimize the jitter of the *SoftPLC* (see chapter 1.1).

#### **3.1.5 Serial Number and Version**

The *SoftPLC* software serial number and its version number are displayed.

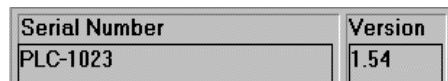

#### **3.1.6 Options**

The *SoftPLC* options to be set with the *SoftPLC* dialog box are interlocked with a password. The settings in the PLC Program and Data Blocks (see chapter 3.1.7) and the I/O port settings (see chapter 3.1.8) can

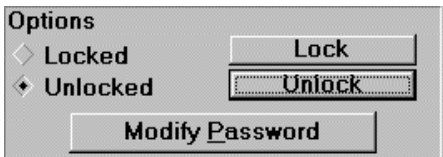

only be altered when the options are unlocked with the correct password.

The marked field **Locked** indicates that non of the settings in the *SoftPLC* dialog box • Locked may be altered prior to unlocking the options with a password.

The marked field **Unlocked** indicates that the option may be altered any time without a Unlocked password.

> The locking and unlocking of the options is done with the buttons **Lock** and **Unlock**. These buttons open the text box to enter the password.

If **Locked** is marked, none of the *SoftPLC* dialog box settings can be altered. The operation of the buttons Start, Stop, and Exit PLC is also disabled. The locking option

Lock **Unlock**  gives you the ability to inhibit any operators invention after setup. To change the *SoftPLC* dialog box settings, a valid password must be entered prior to the intervention. The information in the dialog box is always valid.

To start the *SoftPLC* automatically when booting the PC, the *SoftPLC* software (PLC.EXE) should be connected with the auto start routine from Windows NT. If the AS511 driver and/or communication via a serial port is needed, the corresponding files (AS511J.EXE, PLCCOM.EXE), with the required parameters (see chapter 2.1.1, 2.1.2), may also be connected with the auto start routine.

+ Locked

If one of these buttons is pressed, the **Enter Password** dialog box is opened. Please

• Unlocked

enter the valid password and confirm with **OK** button.

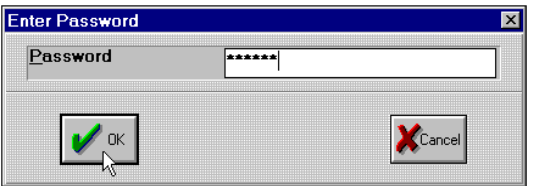

#### **Figure 14**

#### Modify Password

You may also change the password by pressing the **Modify Password** button. Prior to activating the *SoftPLC* lock protection, you have to define the password to turn the protection on and off. The password may have up to 27 characters. The password may be changed any time as long as you know the old password. As a default no password is assigned.

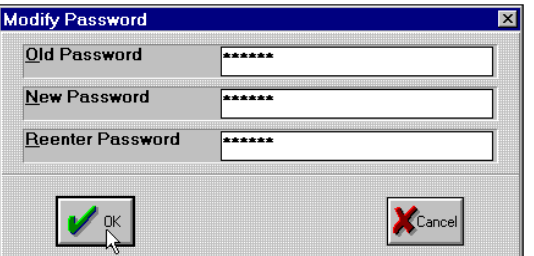

#### **Figure 145**

In the text field **Old Password** enter the password you defined the last time. If no password was yet assigned (default setting) do not enter a password.

In the text field **New Password** enter the password you want to use to turn the *SoftPLC* lock protection on. The same password is needed to turn the PLC lock protection off.

To avoid entering a wrong password due to typing errors you have to type the new password again in the text field **Reenter Password**.

The password you entered is not displayed in the text fields. Each star represents one (1) typed character.

 To confirm the password entry, activate the **OK** button. The *SoftPLC* lock protection may now be turned on and of with the defined password.

If the reentered password and the new password do not match a warning will be displayed and the new password is ignored.

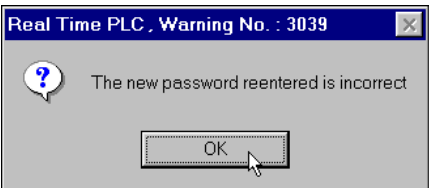

#### **Figure 16**

Confirm the warning.

The modify password dialog box is still open.

We recommend that you reenter the old password, the new password and to type the new password in the reenter password text field.

In case you lost the password you have to reinstall the *SoftPLC*. To do so make sure the key is transferred back to the key disk prior to reinstalling the *SoftPLC* (see appendix on how to handle the key disk).

#### **3.1.7 PLC Program and Data Blocks**

Buttons are provided to control the loading and termination of the PLC program.

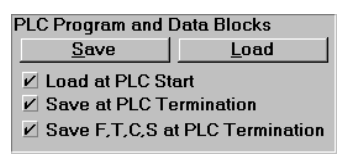

#### **Figure 17**

Activating the **Save** button will save the PLC program currently stored in the *SoftPLC*  $S$ ave to the hard disk in the file **C:\PLC43\PLC.BIN**. If the check box **Save F, T, C, S at PLC** 

**Z** Save F.T.C.S at PLC Termination **Termination** is activated the Flags (F), Timers (T), Counters (C), and the special Flags (S) are also saved in the **PLC.BIN** file.

The *SoftPLC* will display the following warning prior to the actual saving on disk:

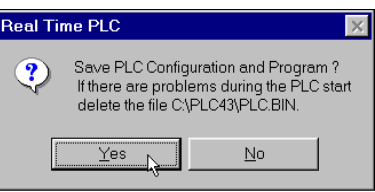

#### **Figure 18**

If you encounter problems when starting the *SoftPLC* software the next time delete the **C:\PLC43\PLC.BIN** file. Problems may occur if a corrupted PLC program was saved or the actual saving process was interrupted. In such a case you must reload the PLC program from the programming system environment. The Flags (F), Timers (T), Counters (C), and the special Flags (S) will then be in their initial conditions.

Load

The PLC program, stored on the hard disk in the **C:\PLC43\PLC.BIN** file, will be transferred into the *SoftPLC*. If the check box **Save F, T, C, S at PLC Termination** was activated prior to the last save action the Flags (F), Timers (T), Counters (C), and the special Flags (S) are reset to the condition they had at the save process. The **Jitter** display is reset.

- *V* Load at PLC Start If the Load at PLC Start check box is activated, the PLC program stored on the hard disk in the **C:\PLC43\PLC.BIN** file will be transferred into the *SoftPLC* during the *SoftPLC* start up procedure (PC boot up). The start of the *SoftPLC* is exactly the same as if starting the hardware PLC after a power failure (the power to the hardware PLC was switched off). First, the Organization Block OB22 will be executed. Then the cyclical execution of the Organization Block OB1 will start. If the Flags (F), Timers (T), Counters (C), and the special Flags (S) have been saved in the **C:\PLC43\PLC.BIN** file, the saved stage will be transferred into the *SoftPLC*.
- *V* Save at PLC Termination If the **Save at PLC Termination** check box is activated, the PLC program resident in the *SoftPLC* is saved in the **PLC.BIN** file on the hard disk when the *SoftPLC* software is terminated. In addition, the PLC program is saved in the **PLC.BIN** file when Windows NT is terminated with its normal procedure while the *SoftPLC* is running.
- $V$  Save F, T, C, S at PLC Termination If the **Save F, T, C, S at PLC Termination** check box is activated, the current condition of the Flags (F), Timers (T), Counters (C), and the special Flags (S) are saved in the **PLC.BIN** file along with the PLC program currently resident in the *SoftPLC*, when the *SoftPLC* software is terminated. In addition, the PLC program is saved in the **PLC.BIN** file when Windows NT is terminated with its normal procedure while the *SoftPLC* is running.

With the explanation of the use of these check boxes and an Uninterruptible Power Supply (UPS) it is possible to configure the *SoftPLC* to act in the same way as a hardware PLC in case of an power failure (retentive behavior).

With an installed UPS and the support of Windows NT, the PLC program resident in the *SoftPLC* and the Flags (F), Timers (T), Counters (C), and the special Flags (S) with their current conditions are saved. A signal from the UPS (via a COM port) starts the power down procedure in the case of an power failure. The battery of the UPS will ensure that the PC has power until the power down process is completed.

If the power returns, the *SoftPLC* program may start with the same conditions of the Flags (F), Timers (T), Counters (C), and the special Flags (S) that were saved at power down.

#### **3.1.8 I/O Ports**

I/O ports can be directly linked to the *SoftPLC* for communication.

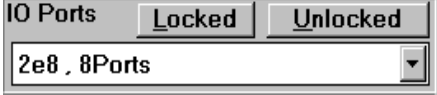

#### **Figure 19**

#### **Unlocked**

The button **Unlocked** opens the dialog box **Unlock IO Ports for the** *SoftPLC* **use**.

The port address must be entered into the text field in hexadecimal format. The number of ports to be used, starting at the entered address, must also be entered in the **Number of Ports** text field.

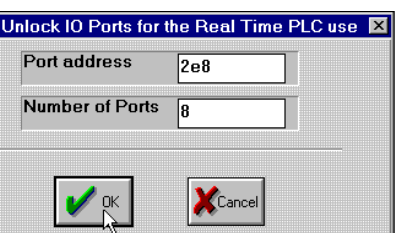

#### **Figure 150**

Activate the OK button to confirm the input.

The *SoftPLC* will display the following warning to indicate, that the unlocking of the ports will only be active after restarting the *SoftPLC*.

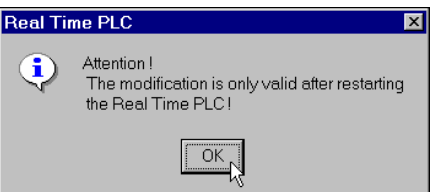

#### **Figure 21**

The addresses and the number of all unlocked ports are displayed in the pull down list.

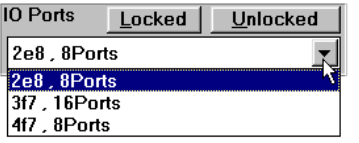

#### **Figure 22**

#### **Attention:**

The security of Windows NT requires, that the IO ports must be unlocked prior to accessing the ports with the PLC program.

If the PLC program tries to access an IO port which is **NOT** unlocked Windows NT will display a protection warning and terminates the *SoftPLC* software.

#### **3.1.9 PLC Memory**

The total memory available for the *SoftPLC* program and the memory used by the PLC program are displayed.

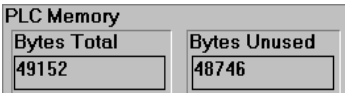

#### **Figure 216**

The **PLC43 NT** has a PLC program memory of 48 Kbyte (= 49,125 byte).

The **PLC45 NT** has a PLC program memory of 720 Kbyte (= 737,280 byte).

Special instructions are implemented to enable the PLC program to read information about the size and use of the PLC program memory. These instructions are very useful when implementing special functions with the Graph® 5 diagnostics.

With PLC43:

- $RS 33 = PLC program memory already used$
- $RS 36$  = Start address of the internal RAM (PLC program memory)
- $RS 37$  = End address of the internal RAM (PLC program memory)

With PLC45:

- $RS 36 37 = PLC program memory already used$
- RS 32 33 = Start address of the internal RAM (PLC program memory)
- RS 34 35 = End address of the internal RAM (PLC program memory)

#### <span id="page-26-0"></span>**4** *SoftPLC* **PLC43**

In the following chapter the differences between the *SoftPLC*43 and the Siemens CPU943 are described. Also, all the instructions the *SoftPLC*43 can execute (operations list, special Instructions) and the memory allocation are listed.

#### **4.1 Additional Features in the** *SoftPLC***43**

The following additional features are integrated in the *SoftPLC*43.

- ◆ Additional Special Instructions DO RS 10 .. DO RS 27
- The PID Block OB251 is extremely fast. About 100 μs with a 486-66 PC.
- ◆ Double Word instructions.

#### **4.2 Differences between the** *SoftPLC***43 and the Siemens CPU 943**

- *"Clear All Blocks"* from the PLC Block List executes an **Overall Reset.**
- An endless loop within a **Disable Interrupt** will hang up the PC program.
- $\blacklozenge$  If an Enable Interrupt is not programmed, it is automatically inserted at the end of the OB.

#### **4.3 Functions not Incorporated in the** *SoftPLC***43**

Due to the physical differences between a hardware PLC and a PC executing a Windows application, not all of the functions in a hardware PLC can be integrated in the *SoftPLC*43. However, a program written to be executed on a PLC U115 should run on the *SoftPLC* with a minimum of modifications.

The following functions are not part of the *SoftPLC*:

- ◆ Flags are non retentive (also see chapter 3.1.7)
- Only the Following System Data Words have their integrated functions.
	- SD 8..12 (Integral Clock)
	- SD 96 (Scan Monitoring Time)
- <span id="page-27-0"></span>- SD 97..100 (Time controlled program scanning for OB10..OB13)
- SD 101 (Interrupt generated by internal timers for OB6)
- SD 121..123 (Scan Time)
- SD 203..238 (Interrupt Stack)

All other System Data Words are not used in the *SoftPLC*.

- ◆ Timer OB's and Interrupt OB's are not interrupted by Windows. Therefore these OB's may not have a long execution time (<1ms).
- ◆ The OB6 can not interrupt the Timer.
- The Data Handling Blocks FB244..FB249 are not available.
- $\blacklozenge$  The integrated Clock has no alarm function. The operating hours counter and the input of a correction value to compensate for clock inaccuracy are not implemented. The System Data Area of the *SoftPLC* is equal to the System Data Area of the CPU 943. The above mentioned functions have no meaning in the *SoftPLC*.
- No setting of parameters for internal functions via DB1.

#### **4.4 Operations of the PLC43**

The execution times specified are guideline values for the instructions. The actual execution time of an instruction depends on the processor used and its speed. To calculate the execution time of a PLC Program, the time slice setting of the *SoftPLC* must be taken into consideration.

In a **single processor system** the time slice is set to 50%, the PC is executing the *SoftPLC* 50% of its time and the other 50% is used by Windows. You have to multiply the calculated execution time of a PLC program by two.

In a **dual processor system,** one CPU is completely allocated to the *SoftPLC*. No time slice has to be taken into consideration.

Having short PLC programs, you must consider that the *SoftPLC* is called with a fixed time pulse (2ms). The time pulse will start the execution of OB1. With one time pulse call, the OB1 will be executed only once.

#### **4.5** *SoftPLC***43 Special Instructions**

The following special instructions are implemented in the *SoftPLC*43 (Windows NT version):

- ◆ DO RS 12 : Assigning Peripheral Bytes to a Hardware Ports
- DO RS 17 : Read from a Hardware Port (single bytes direct)
- ◆ DO RS 30 : Read from a Hardware Port (single words direct)
- ◆ DO RS 18 : Write into a Hardware Port (single bytes direct)
- ◆ DO RS 31 : Write into a Hardware Port (single words direct)
- ◆ DO RS 20: Read from a Memory Location and store the Contents in the Low Byte of ACCU 1
- ◆ DO RS 21 : Write the Low Byte from ACCU2 into a Memory Location
- ◆ DO RS 22 : Load Data into multiple Memory Locations of the 115U Memory
- ◆ DO RS 23 : Store Data from multiple Memory Locations of the 115U Memory
- ◆ DO RS 28 : Call a C Program procedure

#### **4.5.1 DO RS 12 : Assigning Peripheral Bytes to a Hardware Ports**

#### **Call:**

A DB <AssignmentDB>

L KF <DW Address of the  $1<sup>st</sup>$  Assignment (n)>

L KF <Number of Assignments>

DO RS 12

#### **AssignmentDB** Structure:

DRn =Peripheral Byte No. (0..255)

 $DLn = 0$ : read + write

1: read only

2: write only

- DWn+1 = Hardware Port address
- DWn+2 = next Assignment

#### **4.5.2 DO RS 17 : Read from a Hardware Port (single bytes direct)**

#### **Call:**

L KH <Hardware Port Address>

DO RS 17

#### **After the Call:**

ACCU1: Data Byte read

#### **4.5.3 DO RS 18 : Write into a Hardware Port (single bytes direct)**

**Call:** 

L <Data Byte to be written to the Port>

L KH <Hardware Port Address>

DO RS 18

#### **4.5.4 DO RS 20 : Read a Memory Location and store the Contents in the Low Byte of ACCU 1**

**Call:** 

L DH <Source address>(Linear 32 Bit address)

**Example:**  $000D0000 \rightarrow D000:0$ 

DO RS 20

**After the Call:** 

ACCU1 (low Byte) : Data Byte read

#### **4.5.5 DO RS 21 : Write the Low Byte from ACCU2 into a Memory Location**

**Call:** 

L <Data Word>

L DH <Destination address>(Linear 32-Bit address)

**Example:**  $000D0000 \rightarrow D000:0$ 

DO RS 21

#### **4.5.6 DO RS 22 : Load Data into multiple Memory Locations of the 115U Memory**

**Call:** 

L DH <Source address>(Linear 32-Bit Address)

**Example:**  $000D0000 \rightarrow D000:0$ 

L DH <Length, Address at the 115U Memory>

DO RS 22

The address for the 115U is built from the lower 5 hexadecimal digits. The upper 3 hexadecimal digits define the length.

The *SoftPLC*43 emulates the Memory of the PLC 115U (CPU 943). For more details see chapter 4.7 of this manual.

#### **Example:**

DH 000D0000

DH FA011000

DO RS 22

Transfer 4000 Bytes starting from address D000:0000 to the 115U Memory starting at the memory location 11000h.

#### **4.5.7 DO RS 23 : Store Data from multiple Memory Locations of the 115U Memory**

**Call:** 

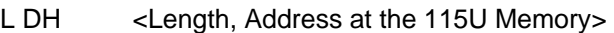

L DH <Destination address>(Linear 32-Bit Address)

**Example:**  $000D0000 \rightarrow D000:0$ 

DO RS 23

#### **4.5.8 DO RS 28 : Call a C program procedure**

**Call:** 

L KH < C procedure number>

DO RS 28

The *SoftPLC* software can handle up to 256 C procedures. In the directory **\CB123** you will find an example of a C procedure call. To compile the C program the Microsoft Visual C++ version 4.x is required.

The C programs are linked to the *SoftPLC* software whenever the *SoftPLC* software starts to be executed. With the start of the *SoftPLC* software the *SoftPLC* directory is searched for the DLL's **CB000.DLL** up to **CB255.DLL**. The DLL's recognized are linked into the *SoftPLC* software. If you compiled a C program again, you must restart the *SoftPLC* software to link the new compiled C program into the *SoftPLC* software.

Each C procedure exports a C function:

Extern "C" void C\_PROGRAMM (TCPU \* cpu)

With the parameter "cpu" from the C function you have access to the ACCU1, ACCU2, and the 115 memory structure.

#### **Attention:**

The C procedure is executed with the highest Windows priority. The execution time of the C procedure directly influences the execution time of the *SoftPLC* software and therefore takes influences of the real time capability of the *SoftPLC*. Please consider the following rules:

- Do not call any Windows function
- Do not call a function requiring operators intervention
- Call only functions having a defined execution time

#### **4.5.9 DO RS 30 : Read from a Hardware Port (single words direct)**

#### **Call:**

L KH <Hardware Port Address> DO RS 30

#### **After the Call:**

ACCU1: Data word read

#### **4.5.10 DO RS 31 : Write into a Hardware Port (single words direct)**

**Call:** 

L <Data Byte to be written to the Port>

L KH <Hardware Port Address>

DO RS 18

#### <span id="page-32-0"></span>**4.6** *SoftPLC***43 Standard Instructions**

The following standard instructions are implemented in the *SoftPLC*43 (Windows NT version):

#### **4.6.1 Binary Scan Operations**

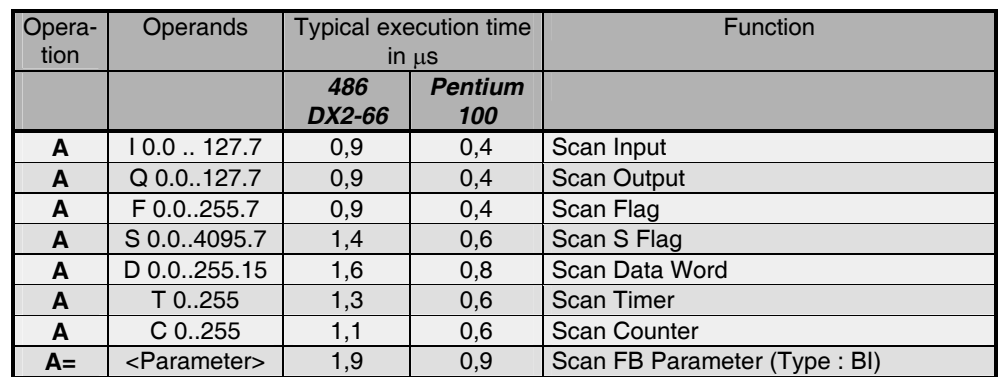

#### **4.6.1.1 Scan Operand for "1" and combine with RLO through logic AND**

#### **4.6.1.2 Scan Operand for "0" and combine with RLO through logic AND**

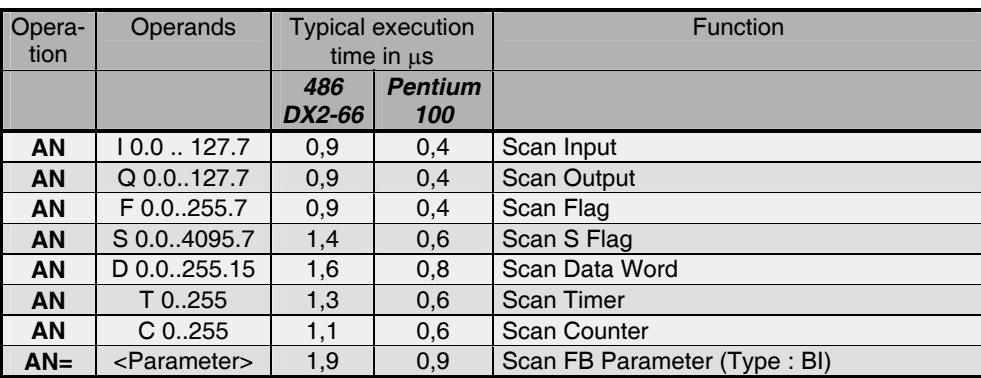

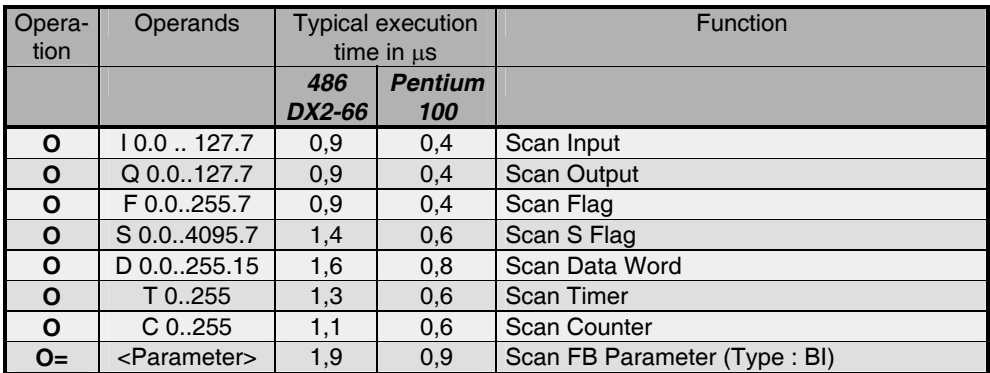

#### **4.6.1.3 Scan Operand for "1" and combine with RLO through logic OR**

#### **4.6.1.4 Scan Operand for "0" and combine with RLO through logic OR**

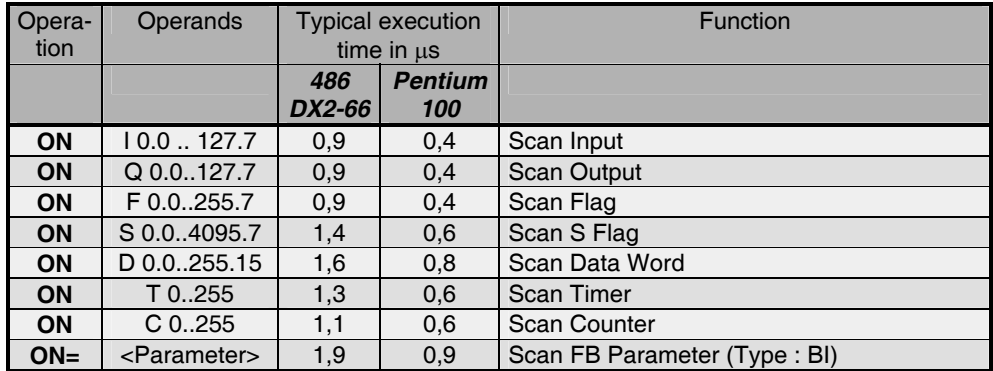

#### **4.6.1.5 Other Operations**

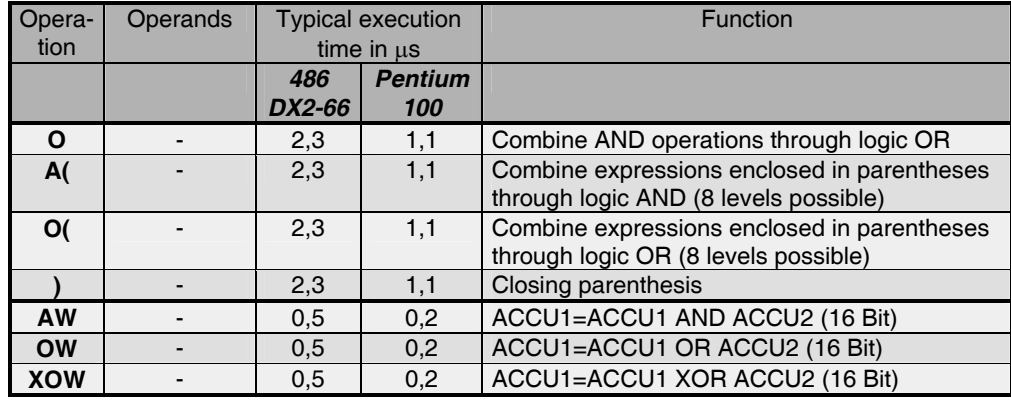

#### **4.6.2 SET / RESET Operations**

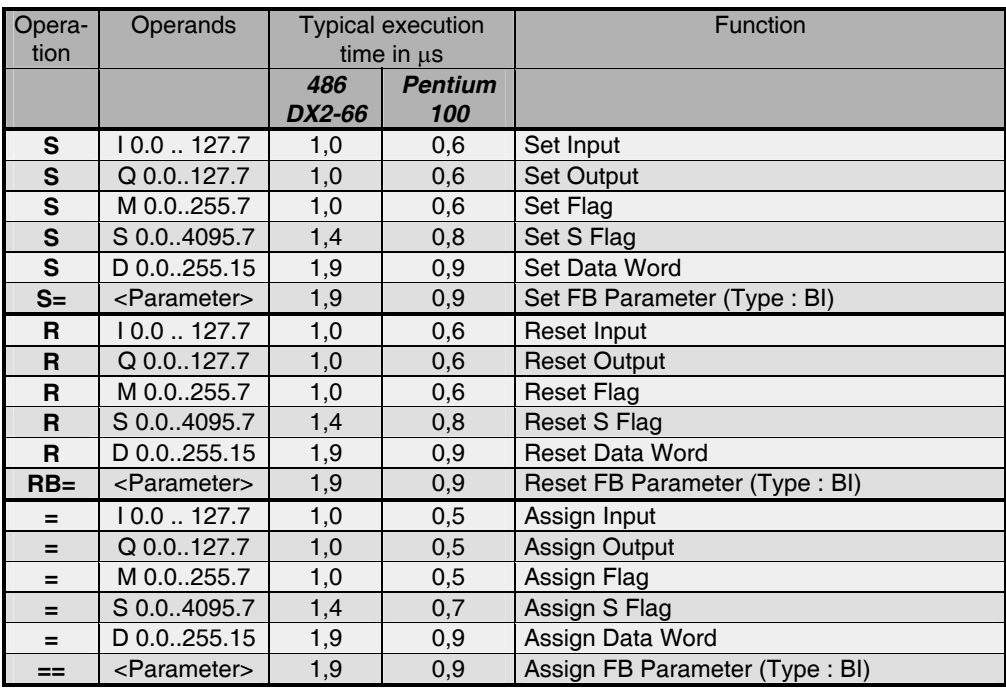

#### **4.6.3 Load Operations**

#### **4.6.3.1 Load Variable**

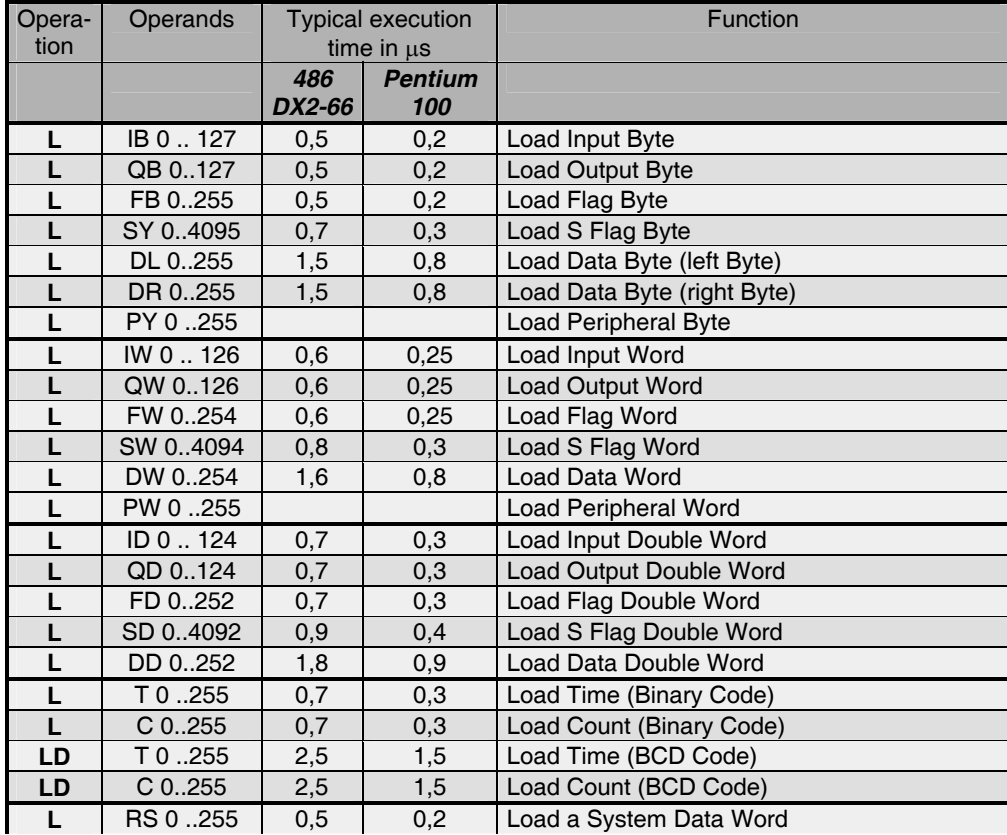

![](_page_35_Picture_228.jpeg)

![](_page_35_Picture_229.jpeg)

#### **4.6.3.2 Load constant**

![](_page_35_Picture_230.jpeg)
# **4.6.4 Transfer Operations**

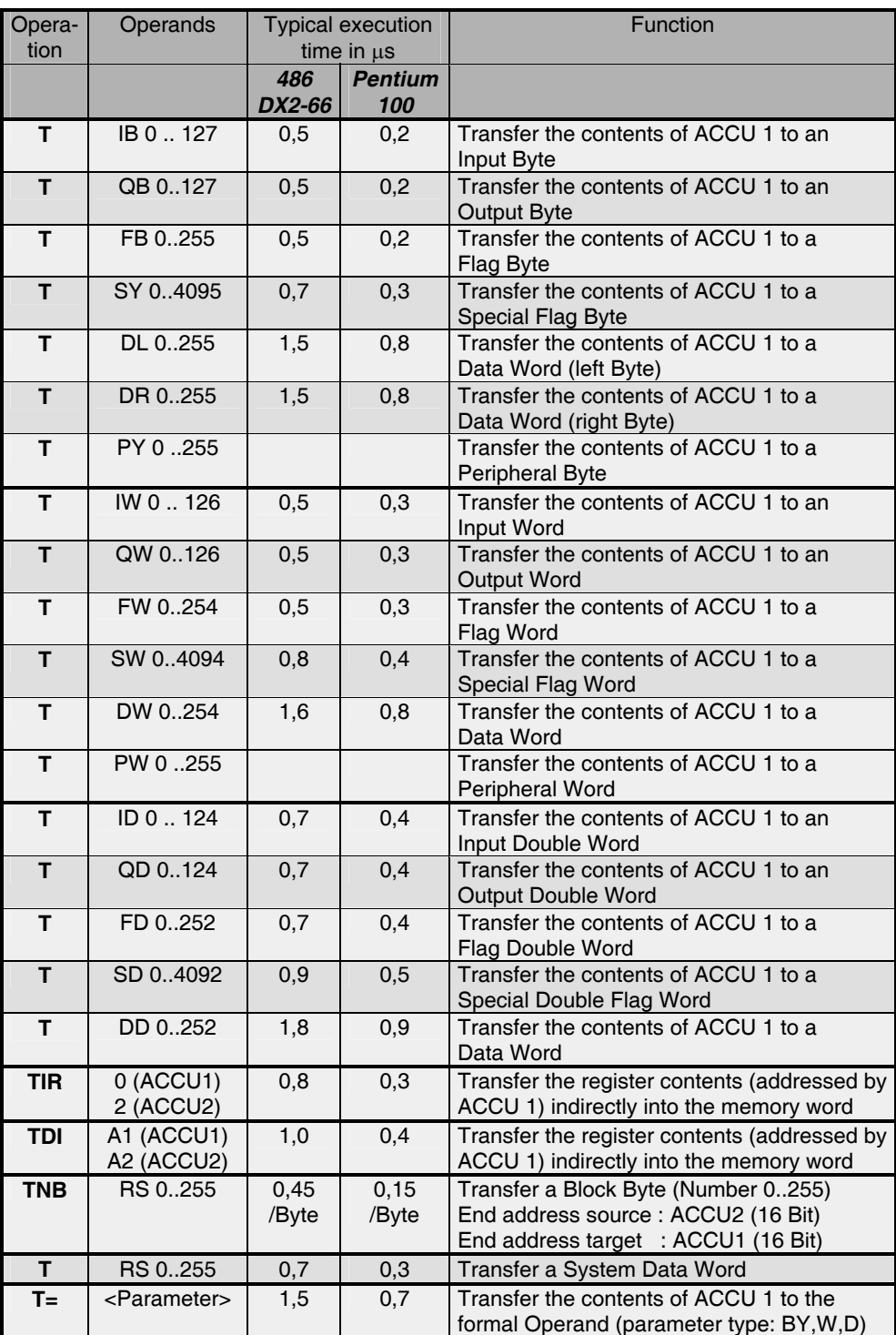

# **4.6.5 Timer operations**

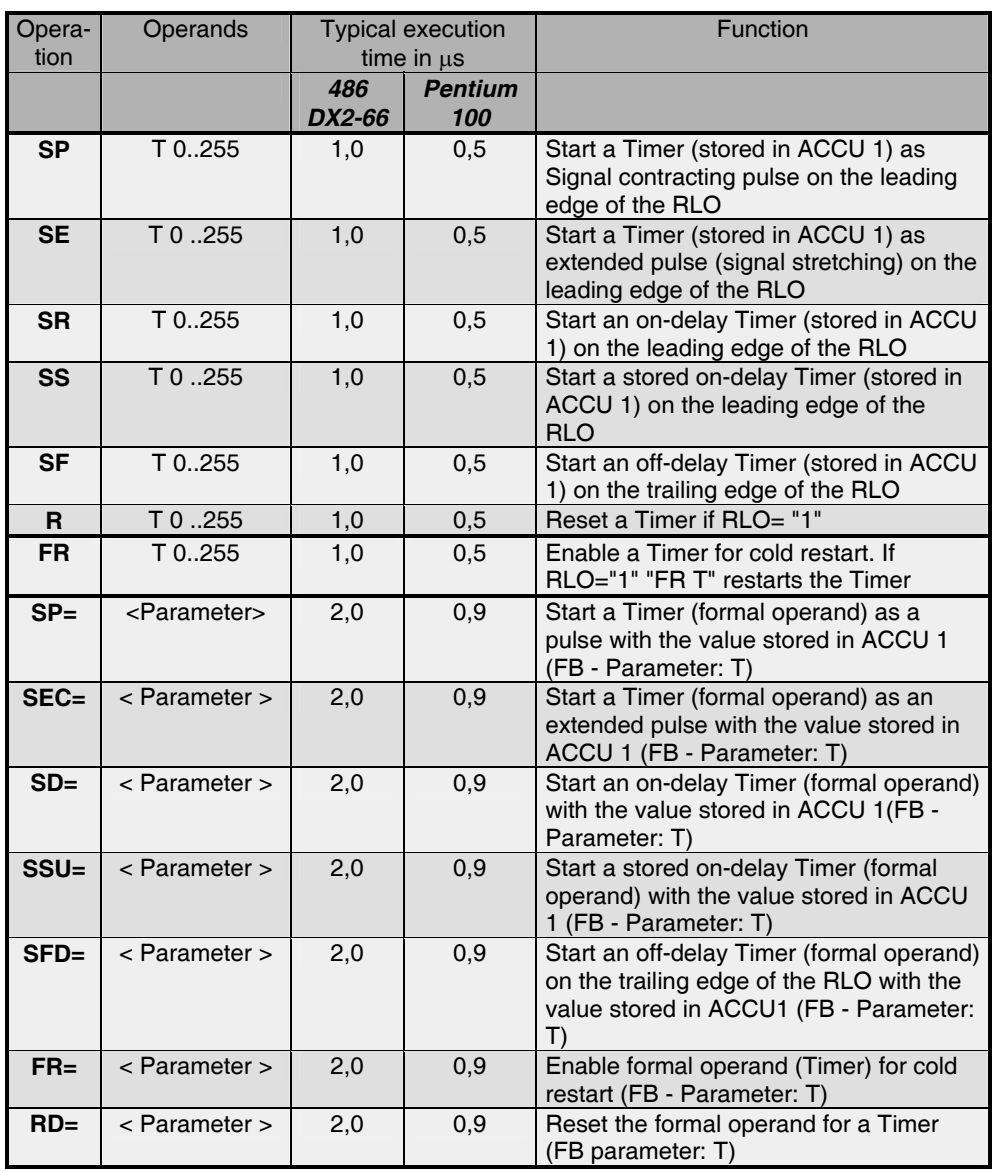

# **4.6.6 Counter Operations**

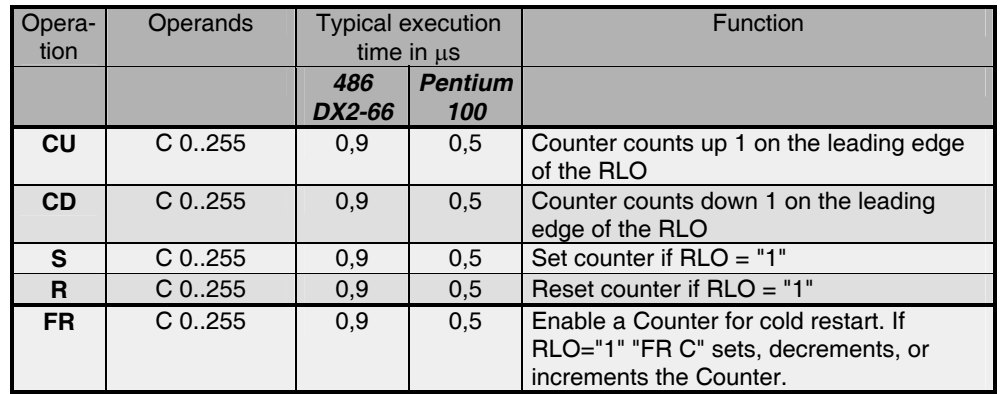

4.6.5 Counter operations (continued)

| Opera-<br>tion | <b>Operands</b>          | <b>Typical execution</b><br>time in us |                       | <b>Function</b>                                                         |
|----------------|--------------------------|----------------------------------------|-----------------------|-------------------------------------------------------------------------|
|                |                          | 486<br>DX2-66                          | <b>Pentium</b><br>100 |                                                                         |
| $FR =$         | $\epsilon$ Parameter $>$ | 2,0                                    | 0.9                   | Enable formal operand (Counter) for<br>cold restart (FB - Parameter: C) |
| $RD =$         | $\epsilon$ Parameter $>$ | 2,0                                    | 0.9                   | Reset the formal operand for a Counter<br>(FB parameter: C)             |

# **4.6.7 Arithmetic Operations**

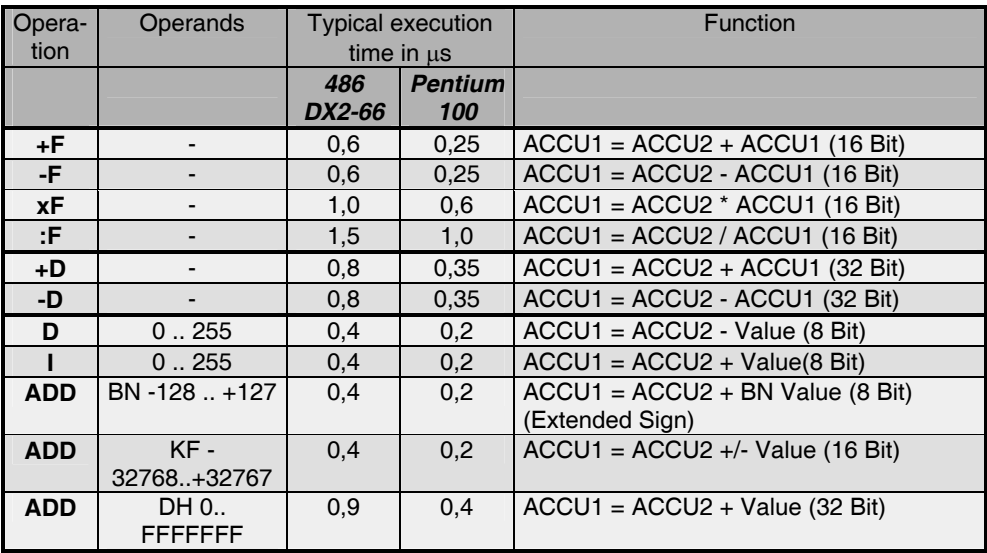

# **4.6.8 Comparison Operations**

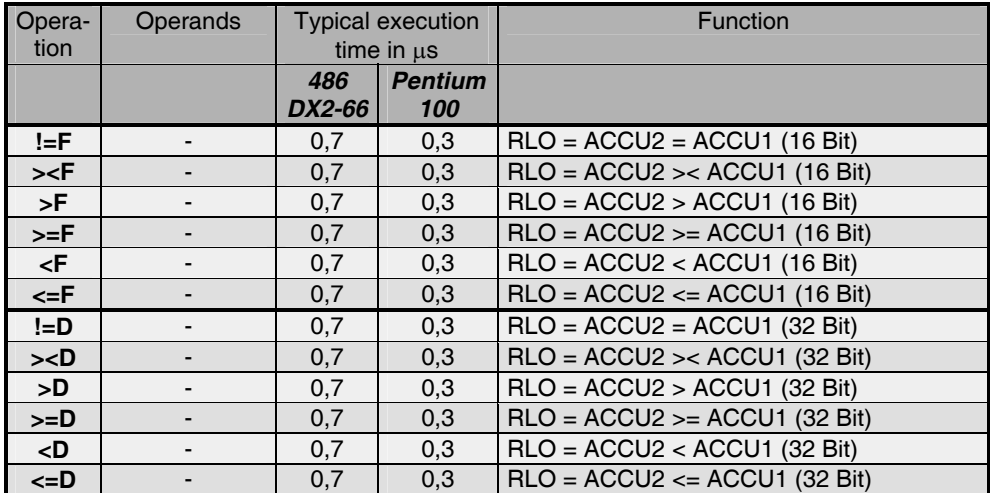

# **4.6.9 Block Call Operations**

## **4.6.9.1 Absolute Calls**

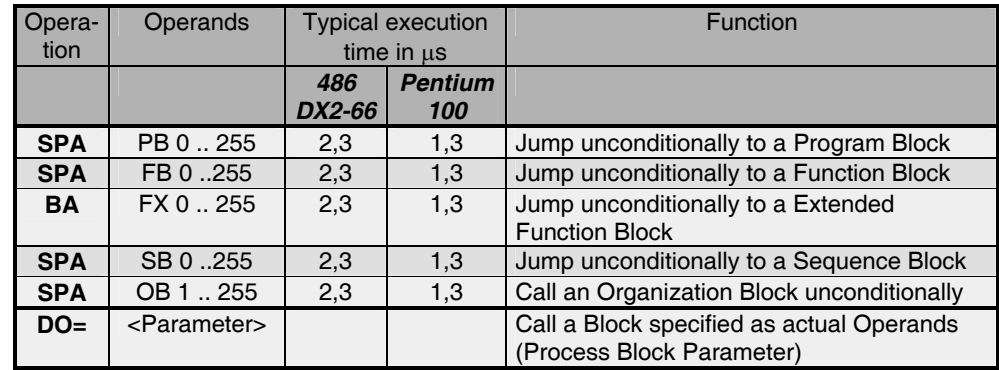

# **4.6.9.2 Conditional Calls (if RLO=1)**

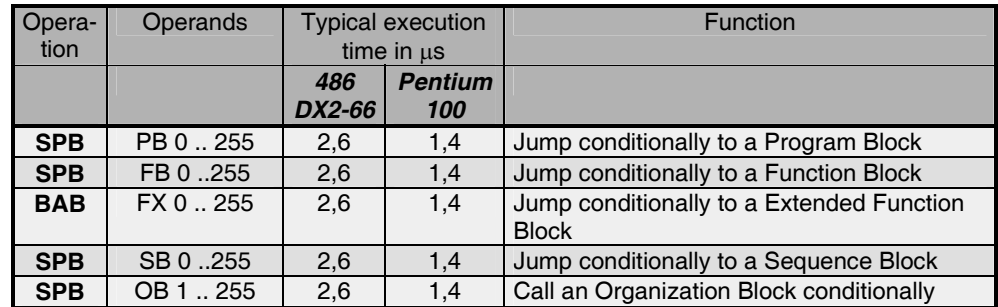

### **4.6.9.3 Data Block Calls**

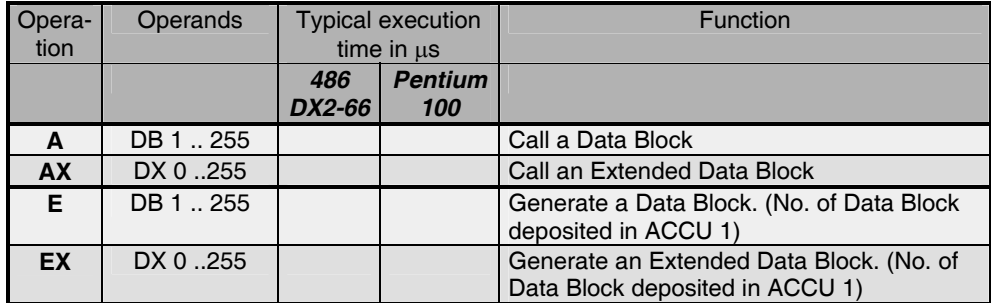

## **4.6.10 Block Return Operations**

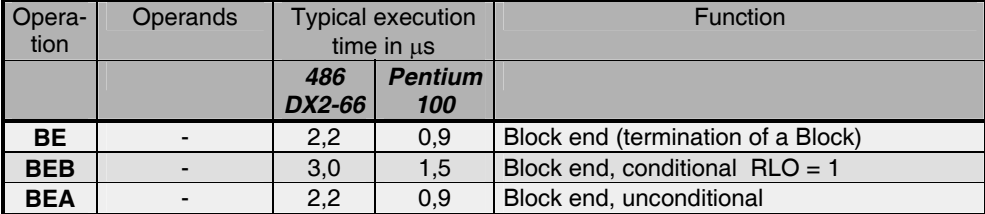

# **4.6.11 No Operations**

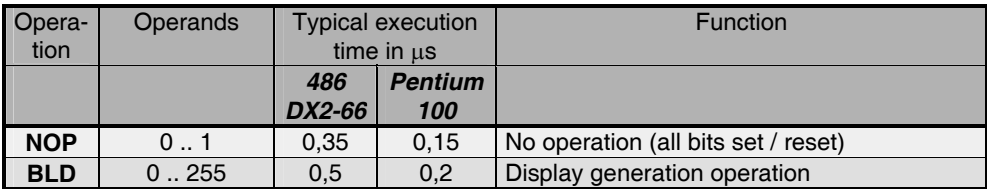

# **4.6.12 Stop Operations**

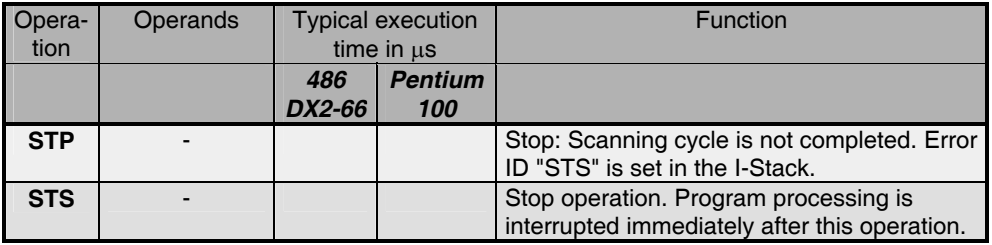

# **4.6.13 Bit Operations**

## **4.6.13.1 Test a Bit for "1"**

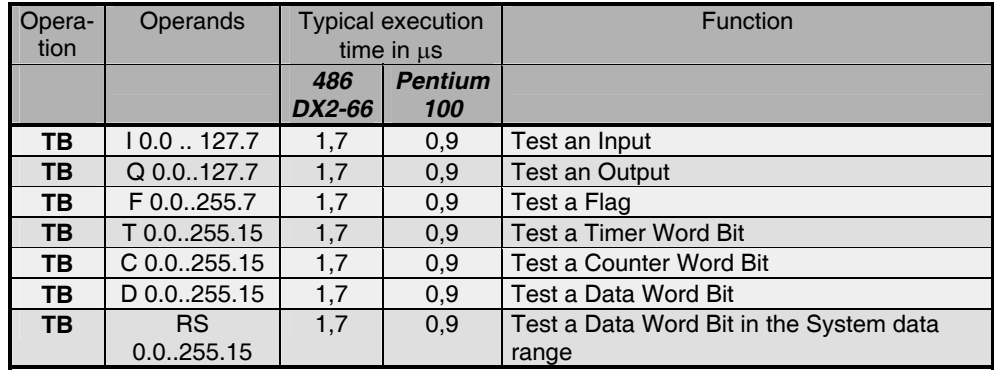

# **4.6.13.2 Test a Bit for "0"**

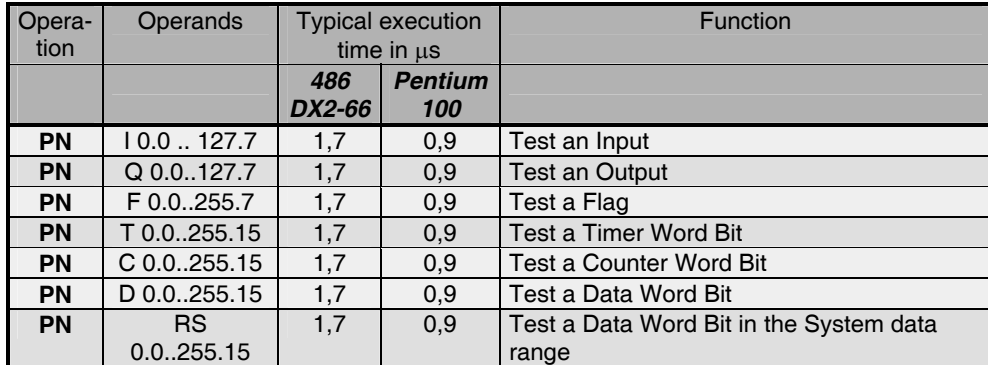

## **4.6.13.3 Set a Bit**

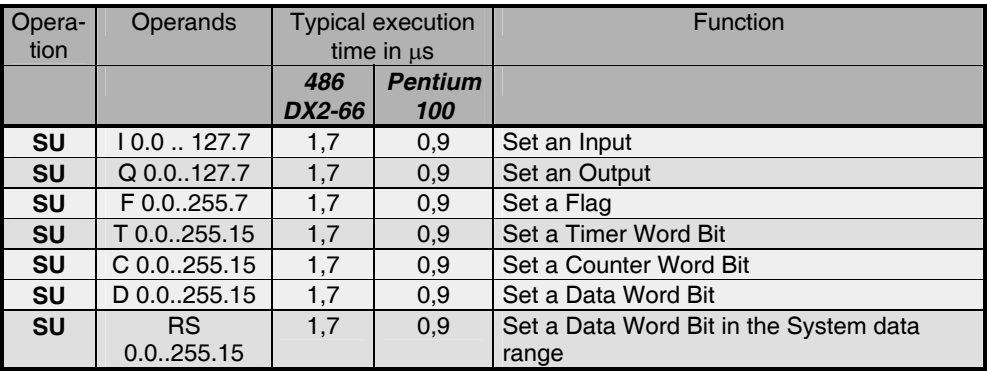

# **4.6.13.4 Reset a Bit**

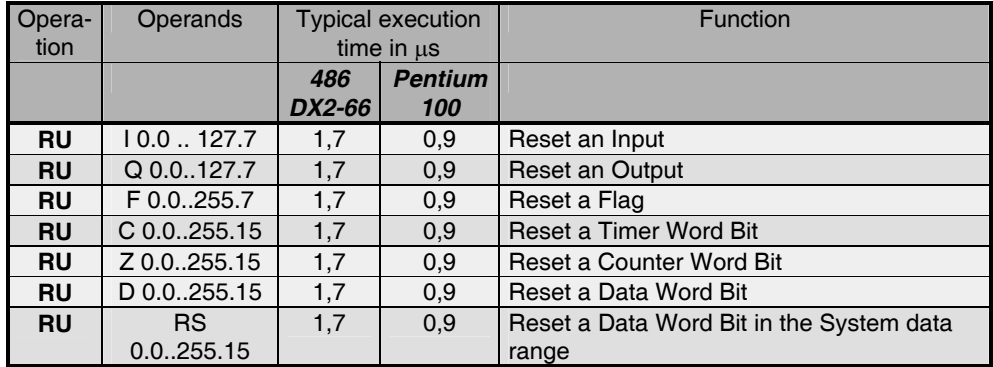

# **4.6.14 Conversion Operations**

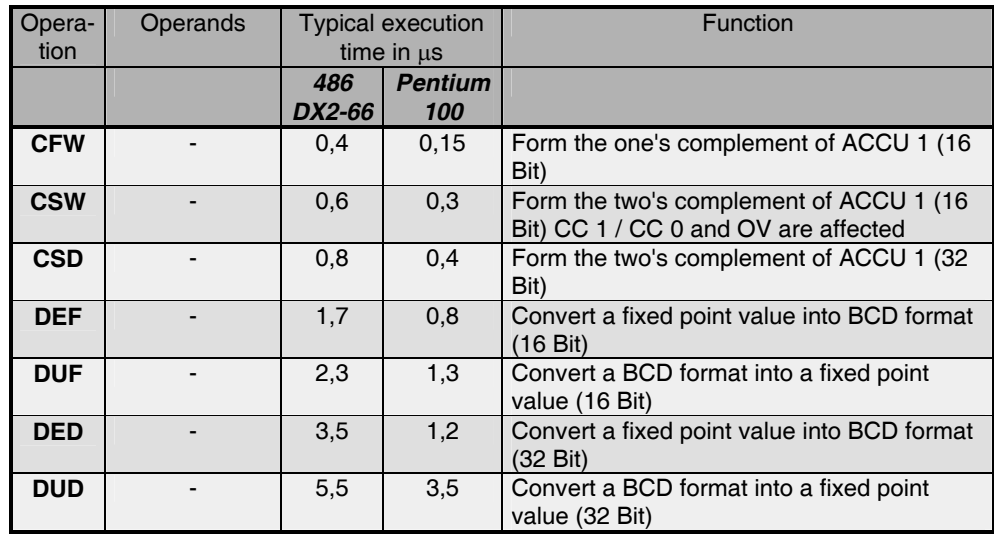

# **4.6.15 Shift and Rotation Operations**

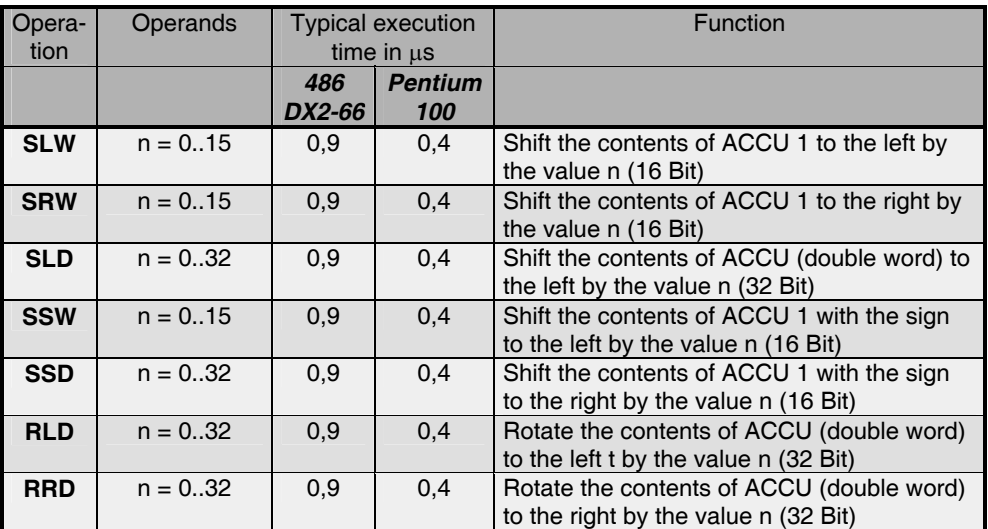

# **4.6.16 Jump Operations**

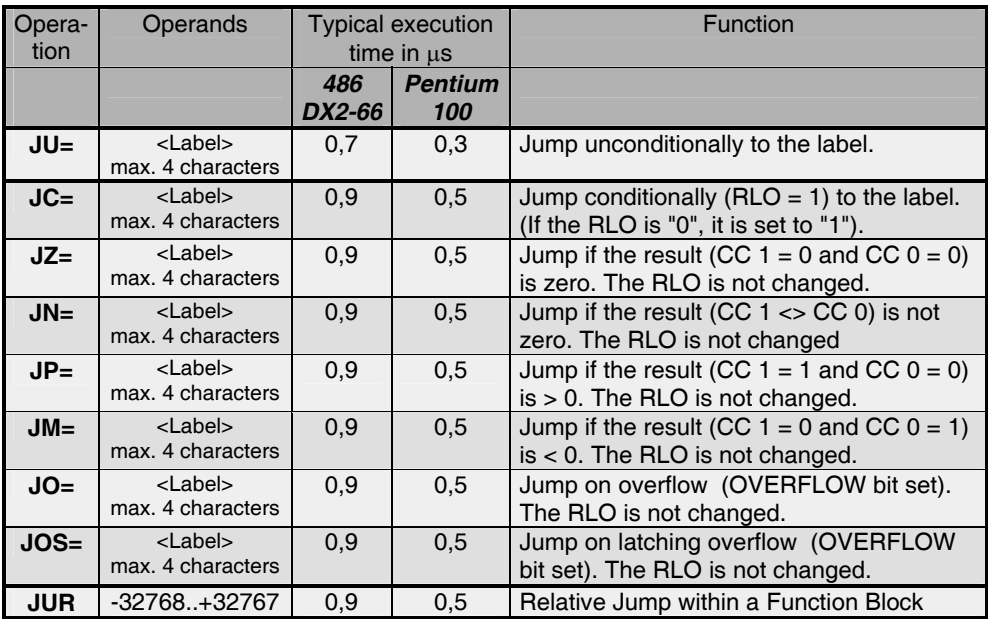

# **4.6.17 Other Operations**

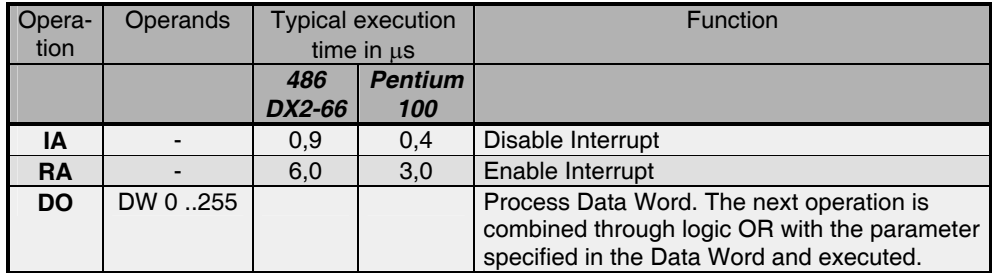

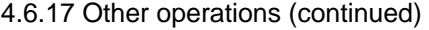

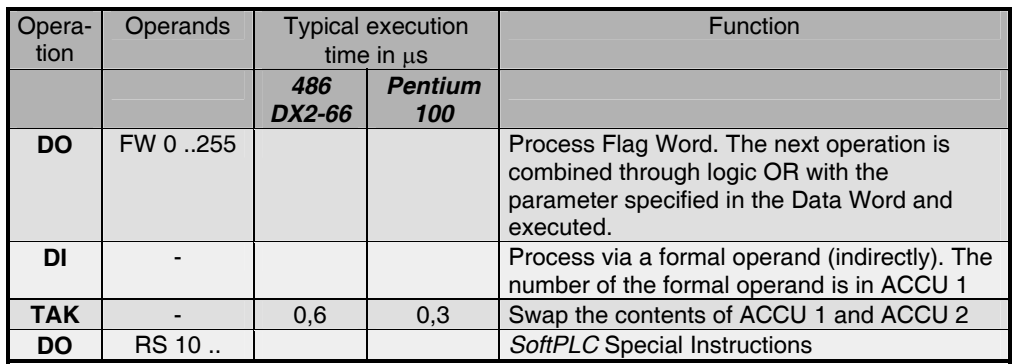

# **4.7 Memory Allocation of the** *SoftPLC***43**

The Memory of the *SoftPLC*43 emulates all-important features of the 115U CPU 943 Memory.

#### **Attention:**

If accessing the *SoftPLC*43 Memory from a Windows application the Low Byte and the High Byte must be swapped.

## **Memory Allocation PLC43:**

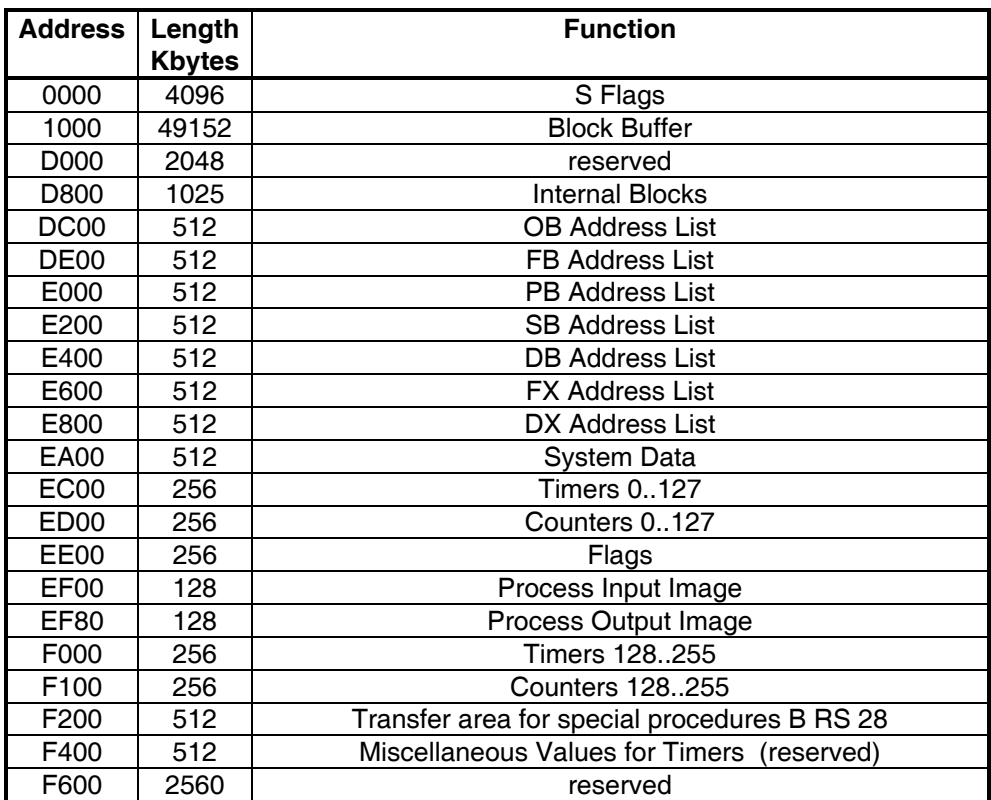

# **4.8 Address Allocation in the System Data Area**

The System Data Area of the *SoftPLC*43 emulates all the important features of the 115U CPU 943 System Data Area.

Unlisted System Data Addresses are not used and reserved for future use.

| <b>Address</b><br>(hex.) | <b>System Data</b><br>Word | <b>Bit</b>    | <b>Description</b>                         |
|--------------------------|----------------------------|---------------|--------------------------------------------|
| EA08                     | 4                          | 8             | Stop at the end of a program execution     |
| EA0A                     | 5                          | 10            | Compression aborted                        |
|                          |                            | 11            | <b>Address List Structure</b>              |
|                          |                            | 12            | <b>Block Shift active</b>                  |
|                          |                            | 13            | <b>Block Shift requested</b>               |
| EA0C                     | 6                          | $\mathcal{P}$ | Alarm enable                               |
|                          |                            | 13            | <b>PLC</b> in Start condition              |
|                          |                            | 14            | <b>Stop Display</b>                        |
|                          |                            | 15            | Stop Condition from Programming Device (S5 |
|                          |                            |               | for Windows)                               |
| <b>EA0E</b>              | $\overline{7}$             | 5             | Start not possible                         |
|                          |                            | 6             | Synchronization Failure (Blocks are        |
|                          |                            | 13            | corrupted)                                 |
|                          |                            |               | <b>Block Header corrupted</b>              |
| EA10                     | 8.                         |               | <b>Integrated Clock</b>                    |
| <b>EA16</b>              | 11                         |               |                                            |
| EAC0                     | 96                         |               | Scan monitoring time (multiple of 10ms)    |
| EAC <sub>2</sub>         | 97                         |               | Interval timer for OB13 (multiple of 10ms) |
| EAC4                     | 98                         |               | Interval timer for OB12 (multiple of 10ms) |
| EAC6                     | 99                         |               | Interval timer for OB11 (multiple of 10ms) |
| EAC <sub>8</sub>         | 100                        |               | Interval timer for OB10 (multiple of 10ms) |
| <b>EACA</b>              | 101                        |               | Time (in ms) calling OB6                   |
| EAF <sub>2</sub>         | 121                        |               | Actual scan time (in ms)                   |
| EAF4                     | 122                        |               | Maximum scan time (in ms)                  |
| EAF6                     | 123                        |               | Minimum scan time (in ms)                  |
| EBF <sub>0</sub> .       | 248                        |               | Reserved for user                          |
| <b>EBFF</b>              | 255                        |               |                                            |

**System Data area structure** *SoftPLC***43:** 

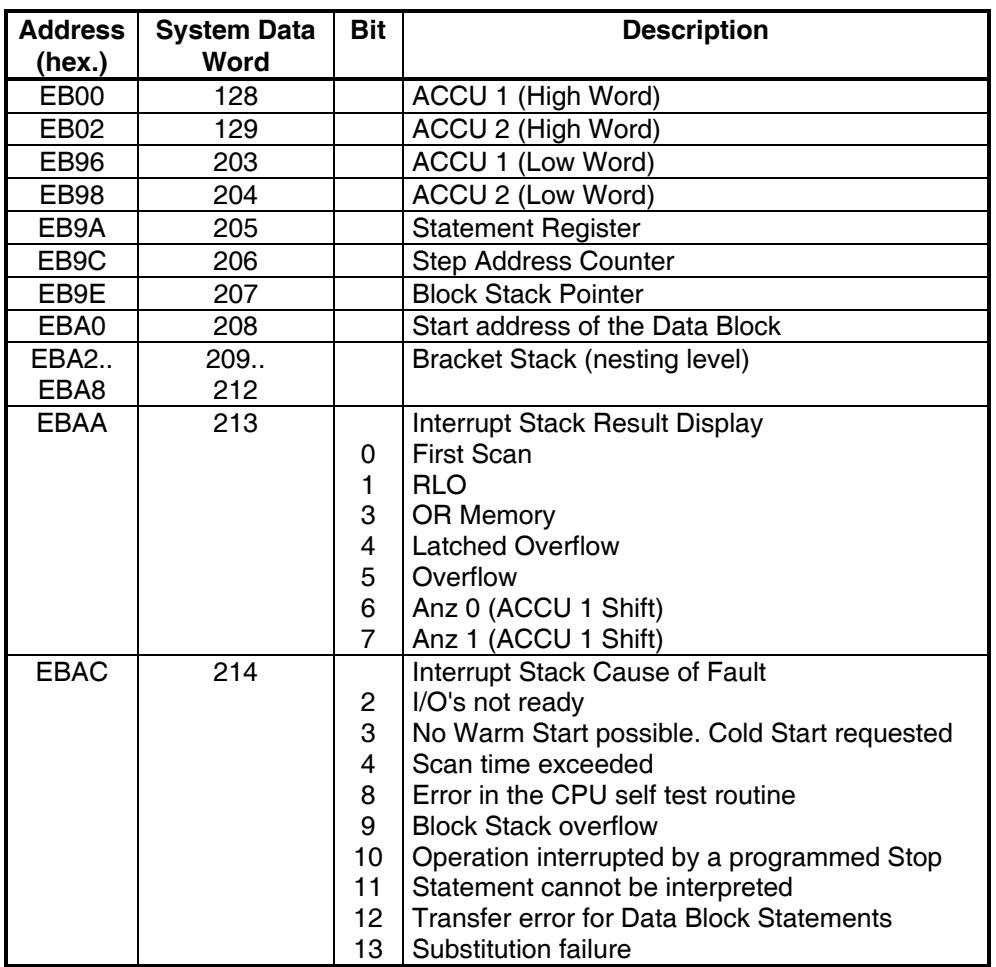

The following System Data is only valid if the *SoftPLC*43 is in a Stop condition.

# **4.9 Organization Blocks integrated in the PLC43**

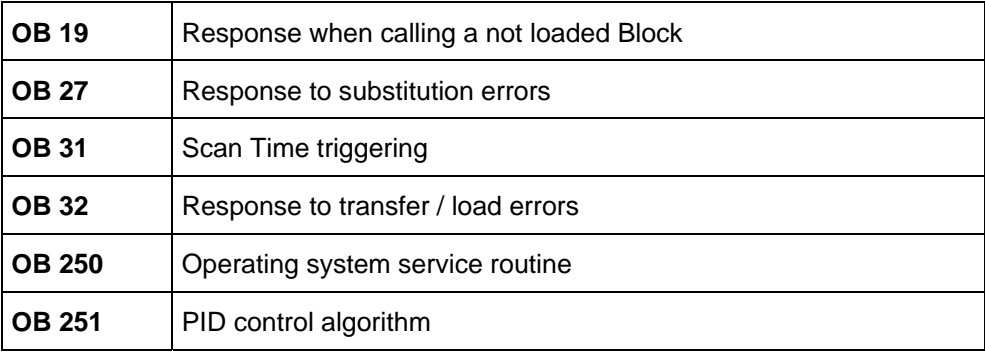

## **4.9.1 Response when Calling a not Loaded Block (OB 19)**

In OB 19 you can program the response of the *SoftPLC* when a not loaded Block is called. If OB19 is not programmed the *SoftPLC* continues the execution (no response) directly after the jump statement. OB19 may be used to put the *SoftPLC* in the STOP mode when calling a not loaded Block.

## **4.9.2 Response to Substitution Errors (OB 27)**

A substitution error (SUF) can occur when a formal operand has been modified after the PLC program Block was called (JU FBx). When a substitution error occurs, the *SoftPLC* normally goes into the STOP mode. If OB 27 is present the *SoftPLC* is executing the OB 27 instead of going into the STOP mode.

### **4.9.3 Scan Time triggering (OP 31)**

A scan time monitor is integrated. If the cycle time of a program exceeds a preset time (e.g. 600msec), the CPU is forced into the "Stop" mode.

The maximum allowable cycle time can be set in the system data word 96 or in the DB<sub>1</sub>.

## **4.9.4 Response to Transfer / Load Errors (OB 32)**

When a transfer / load error (TRAF occurs, the *SoftPLC* normally goes into the STOP mode. If OB 32 is present the *SoftPLC* is executing the OB 32 instead of going into the STOP mode.

## **4.9.5 Operating System Service Routine (OB 250)**

With the operating system service routine, you have the ability to activate various operating system functions or you can modify certain parameters during the cyclic PLC program execution.

A function number is assigned to each operating system service routine. This function number must be loaded into ACCU1 (Low Byte).

The service parameters are loaded into ACCU2 and /or ACCU1 (High Byte)

![](_page_47_Figure_7.jpeg)

Error messages are posted to ACCU1 (Low Byte) with the service routine parameters posted to ACCU2 and /or ACCU1 (High Byte).

![](_page_47_Picture_257.jpeg)

The following functions are integrated in the *SoftPLC*43:

![](_page_47_Picture_258.jpeg)

![](_page_48_Picture_249.jpeg)

The following functions are integrated in the *SoftPLC*43: (continued)

## **4.9.6 PID control algorithm (OB 251)**

The *SoftPLC* has an integrated PID control algorithm (OB 251). The execution time in the *SoftPLC* is about 100 times faster than the execution time in a hardware PLC. To enhance the accuracy of the PID control algorithm the *SoftPLC* uses *REAL* values for the calculations. Prior to calling the OB251 the PID control Data Block (DB) holding the controller parameters and other controller specific data must be open. The PID control algorithm is called periodically (sampling interval) and calculates the new variables.

# **5** *SoftPLC* **PLC 45**

In the following chapter the differences between the *SoftPLC*45 and the Siemens CPU945 are described. Also, all the instructions the *SoftPLC*45 can execute (operations list, special Instructions) and the memory allocation are listed.

# **5.1 Additional Features in the** *SoftPLC***45**

The following additional features are integrated in the *SoftPLC*45.

- ◆ Additional Special Instructions DO RS 10 .. DO RS 27
- $\blacklozenge$  The PID Block OB251 is implemented. The execution is extremely fast. About 100 μs with a 486-66 PC.
- Customer selectable use of four (4) accumulators. Register instructions compatible to the Siemens CPU 948

# **5.2 Differences between the** *SoftPLC***45 and the Siemens CPU 945**

- *"Clear All Blocks"* from the PLC Block List executes an **Overall Reset.**
- An endless loop within a **Disable Interrupt** will hang up the PC program.
- $\blacklozenge$  If an Enable Interrupt is not programmed, it is automatically inserted at the end of the OB.

# **5.3 Functions not Incorporated in the** *SoftPLC***45**

Due to the physical differences between a hardware PLC and a PC executing a Windows application, not all of the hardware functions can be realized in the *SoftPLC*45 software, however a program written to be executed an a PLC U115 should run on the *SoftPLC* with a minimum of modifications.

The following functions are not realized with the *SoftPLC*:

- ◆ Flags are non retentive (also see chapter 3.1.7)
- Only the Following System Data Words have their integrated functions.

- SD 8..12 (Integral Clock)

- SD 96 (Scan Monitoring Time)
- SD 97..100 (Time controlled program scanning for OB10..OB13)
- SD 101 (Interrupt generated by internal timers for OB6)
- SD 121..123 (Scan Time)
- SD 203..238 (Interrupt Stack)

All other System Data Words are not used in the *SoftPLC*.

- ◆ Timer OB's and Interrupt OB's are not interrupted by Windows. Therefore these OB's may not have a long execution time (<1ms).
- ◆ The OB6 can not interrupt the Timer.
- ◆ The Data Handling Blocks FB244..FB249 are not available.
- $\blacklozenge$  The integrated Clock has no alarm function. The operating hours counter and the input of a correction value to compensate for clock inaccuracy are not implemented. The System Data Area of the *SoftPLC* is equal to the System Data Area of the CPU 945. The above mentioned functions have no meaning in the *SoftPLC*.
- No setting of parameters for internal functions via DB1.

# **5.4 Operations of the PLC45**

The execution times specified are guideline values for the instructions. The actual execution time of an instruction depends on the processor used and its speed. To calculate the execution time of a PLC Program, the time slice setting of the *SoftPLC* must be taken into consideration.

In a **single processor system** the time slice is set to 50%, the PC is executing the *SoftPLC* 50% of its time and the other 50% is used by Windows. You have to multiply the calculated execution time of a PLC program by two.

In a **dual processor system,** one CPU is completely allocated to the *SoftPLC*. No time slice has to be taken into consideration.

Having short PLC programs, you must consider that the *SoftPLC* is called with a fixed time pulse (2 ms). The time pulse will start the execution of OB1. With one time pulse call, the OB1 will be executed only once.

### **5.5** *SoftPLC***45 Special Instructions**

The following special instructions are implemented in the *SoftPLC*45 (Windows NT version):

- ▶ DO RS 12 : Assigning Peripheral Bytes to a Hardware Ports
- ◆ DO RS 17 : Read from a Hardware Port (single bytes direct)
- ◆ DO RS 30 : Read from a Hardware Port (single words direct)
- ◆ DO RS 18 : Write into a Hardware Port (single bytes direct)
- ◆ DO RS 31 : Write into a Hardware Port (single words direct)
- ◆ DO RS 20 : Read from a Memory Location and store the Contents in the Low Byte of ACCU 1
- ◆ DO RS 21 : Write the Low Byte from ACCU2 into a Memory Location
- ◆ DO RS 22 : Load Data into multiple Memory Locations of the 115U Memory
- ◆ DO RS 23 : Store Data from multiple Memory Locations of the 115U Memory
- ◆ DO RS 28 : Call a C Program procedure

### **5.5.1 DO RS 12 : Assigning Peripheral Bytes to a Hardware Ports**

**Call:** 

A DB <AssignmentDB>

L KF <DW Address of the  $1<sup>st</sup>$  Assignment (n)>

L KF <Number of Assignments>

DO RS 12

#### **AssignmentDB** Structure:

DRn =Peripheral Byte No. (0..255)

 $DLn = 0$ : read + write

1: read only

- 2: write only
- $DWn+1 =$  Hardware Port address
- DWn+2 = next Assignment

### **5.5.2 DO RS 17 : Read from a Hardware Port (single bytes direct)**

**Call:** 

L KH <Hardware Port Address>

DO RS 17

#### **After the Call:**

ACCU1: Data Byte read

### **5.5.3 DO RS 18 : Write into a Hardware Port (single bytes direct)**

**Call:** 

L <Data Byte to be written to the Port>

L KH <Hardware Port Address>

DO RS 18

## **5.5.4 DO RS 20 : Read a Memory Location and store the Contents in the Low Byte of ACCU 1**

**Call:** 

L DH <Source address>(Linear 32 Bit address)

**Example:**  $000D0000 \rightarrow D000:0$ 

DO RS 20

**After the Call:** 

ACCU1 (low Byte) : Data Byte read

## **5.5.5 DO RS 21 : Write the Low Byte from ACCU2 into a Memory Location**

**Call:** 

L <Data Word>

L DH <Destination address>(Linear 32-Bit address)

**Example:**  $000D0000 \rightarrow D000:0$ 

DO RS 21

## **5.5.6 DO RS 22 : Load Data into multiple Memory Locations of the 115U Memory**

**Call:** 

L DH <Source address>(Linear 32-Bit Address)

**Example:**  $000D0000 \rightarrow D000:0$ 

L DH <Length, Address at the 115U Memory>

DO RS 22

The address for the 115U is built from the lower 5 hexadecimal digits. The upper 3 hexadecimal digits define the length.

The *SoftPLC*45 emulates the Memory of the PLC 115U (CPU 945). For more details see chapter 5.7 of this manual.

#### **Example:**

DH 000D0000

DH FA011000

DO RS 22

Transfer 4000 Bytes starting from address D000:0000 to the 115U Memory starting at the memory location 11000h.

## **5.5.7 DO RS 23 : Store Data from multiple Memory Locations of the 115U Memory**

**Call:** 

![](_page_54_Picture_157.jpeg)

L DH <Destination address>(Linear 32-Bit Address)

**Example:**  $000D0000 \rightarrow D000:0$ 

DO RS 23

## **5.5.8 DO RS 28 : Call a C program procedure**

**Call:** 

L KH < C procedure number>

DO RS 28

The *SoftPLC* software can handle up to 256 C procedures. In the directory **\CB123** you will find an example of a C procedure call. To compile the C program the Microsoft Visual C++ version 4.x is required.

The C programs are linked to the *SoftPLC* software whenever the *SoftPLC* software starts to be executed. With the start of the *SoftPLC* software the *SoftPLC* directory is searched for the DLL's **CB000.DLL** up to **CB255.DLL**. The DLL's recognized are linked into the *SoftPLC* software. If you compiled a C program again, you must restart the *SoftPLC* software to link the new compiled C program into the *SoftPLC* software.

Each C procedure exports a C function:

Extern "C" void C\_PROGRAMM (TCPU \* cpu)

With the parameter "cpu" from the C function you have access to the ACCU1, ACCU2, and the 115 memory structure.

#### **Attention:**

The C procedure is executed with the highest Windows priority. The execution time of the C procedure directly influences the execution time of the *SoftPLC* software and therefore takes influences of the real time capability of the *SoftPLC*. Please consider the following rules:

- Do not call any Windows function
- Do not call a function requiring operators intervention
- Call only functions having a defined execution time

### **5.5.9 DO RS 30 : Read from a Hardware Port (single words direct)**

#### **Call:**

L KH <Hardware Port Address>

DO RS 30

#### **After the Call:**

ACCU1: Data word read

#### **5.5.10 DO RS 31 : Write into a Hardware Port (single words direct)**

#### **Call:**

L <Data Byte to be written to the Port>

L KH <Hardware Port Address>

DO RS 18

# **5.6** *SoftPLC* **PLC45 Standard Instructions**

The following standard instructions are implemented in the *SoftPLC*45 (Windows NT version):

### **5.6.1 Binary Scan Operations**

![](_page_56_Picture_243.jpeg)

# **5.6.1.1 Scan Operand for "1" and combine with RLO through logic AND**

# **5.6.1.2 Scan Operand for "0" and combine with RLO through logic AND**

![](_page_56_Picture_244.jpeg)

# **5.6.1.3 Scan Operand for "1" and combine with RLO through logic OR**

![](_page_56_Picture_245.jpeg)

# **5.6.1.4 Scan Operand for "0" and combine with RLO through logic OR**

![](_page_56_Picture_246.jpeg)

![](_page_57_Picture_258.jpeg)

5.6.1.4 Scan Operand for "0" and combine with RLO through logic OR (continued)

![](_page_57_Picture_259.jpeg)

# **5.6.1.5 Other Operations**

![](_page_57_Picture_260.jpeg)

# **5.6.2 SET / RESET Operations**

![](_page_57_Picture_261.jpeg)

# **5.6.3 Load Operations**

## **5.6.3.1 Load Variable**

![](_page_58_Picture_251.jpeg)

## **5.6.3.2 Load constant**

![](_page_58_Picture_252.jpeg)

![](_page_59_Picture_263.jpeg)

## 5.6.3.2 Load constant (continued)

# **5.6.4 Transfer Operations**

![](_page_59_Picture_264.jpeg)

*S5 for Windows SoftPLC*

![](_page_60_Picture_269.jpeg)

# **5.6.5 Timer operations**

![](_page_60_Picture_270.jpeg)

![](_page_61_Picture_237.jpeg)

# **5.6.6 Counter Operations**

![](_page_61_Picture_238.jpeg)

# **5.6.7 Arithmetic Operations**

![](_page_61_Picture_239.jpeg)

# **5.6.8 Comparison Operations**

![](_page_61_Picture_240.jpeg)

![](_page_62_Picture_245.jpeg)

## **5.6.9 Block Call Operations**

## **5.6.9.1 Absolute Calls**

![](_page_62_Picture_246.jpeg)

## **5.6.9.2 Conditional Calls (if RLO=1)**

![](_page_62_Picture_247.jpeg)

## **5.6.9.3 Data Block Calls**

![](_page_62_Picture_248.jpeg)

![](_page_63_Picture_224.jpeg)

# **5.6.10 Block Return Operations**

![](_page_63_Picture_225.jpeg)

## **5.6.11 No Operations**

![](_page_63_Picture_226.jpeg)

# **5.6.12 Stop Operations**

![](_page_63_Picture_227.jpeg)

# **5.6.13 Bit Operations**

## **5.6.13.1 Test a Bit for "1"**

![](_page_63_Picture_228.jpeg)

0.0..255.15 range

# **5.6.13.2 Test a Bit for "0"**

![](_page_64_Picture_233.jpeg)

# **5.6.13.3 Set a Bit**

![](_page_64_Picture_234.jpeg)

## **5.6.13.4 Reset a Bit**

![](_page_64_Picture_235.jpeg)

![](_page_65_Picture_222.jpeg)

## **5.6.14 Conversion Operations**

## **5.6.15 Shift and Rotation Operations**

![](_page_65_Picture_223.jpeg)

**DEF** 1,7 0,8 Convert a fixed point value into BCD format (16 Bit)

**DED**  $\begin{array}{|c|c|c|c|c|c|} \hline \textbf{0} & 3,5 & 1,2 & \textbf{Convert a fixed point value into BCD format} \hline \end{array}$ 

value (16 Bit)

value (32 Bit)

(32 Bit)

**DUF** |  $\blacksquare$  | 2,3 | 1,3 | Convert a BCD format into a fixed point

**DUD** |  $\blacksquare$   $\blacksquare$  5,5  $\blacksquare$  3,5  $\blacksquare$  Convert a BCD format into a fixed point

## **5.6.16 Jump Operations**

![](_page_65_Picture_224.jpeg)

![](_page_66_Picture_265.jpeg)

#### Jump Operations (continued)

![](_page_66_Picture_266.jpeg)

## **5.6.17 Other Operations**

![](_page_66_Picture_267.jpeg)

## **5.6.18 Floating Point operations**

The following floating point instructions compatible with the CPU 945 are implemented in the *SoftPLC*45.

## **5.6.18.1 Convert Operations**

![](_page_67_Picture_106.jpeg)

## **5.6.18.2 Load Operations**

L KG | Load a constant (floating point value) into ACCU1

# **5.6.18.3 Comparison Operations**

![](_page_67_Picture_107.jpeg)

# **5.6.18.4 Arithmetic Operations**

![](_page_67_Picture_108.jpeg)

The arithmetic operations combine the contents of accumulator 1 and accumulator 2. The result is entered into accumulator 1.

# **5.6.19 Load and Transfer Operations**

![](_page_68_Picture_142.jpeg)

![](_page_69_Picture_154.jpeg)

## 5.6.19 Load and Transfer Operations (continued)

![](_page_69_Picture_155.jpeg)

#### **Attention:**

The load and transfer operations do not change the contents of the unused registers.

If the instructions MAS and MBS are used, the address located in the ACCU or the BR Register will point to the instruction to be executed next.

## **5.6.20 Four Accumulators (CPU 948 compatible)**

The *SoftPLC*45 has the possibility to operate with four (4) accumulators like the CPU 948. The system date RS 60 is used to switch the *SoftPLC*45 into the different accumulator modes.

- Four (4) accumulators mode
	- L KF1 ;Load constant (1)

T RS60 ;Transfer into system data RS60

- ◆ Two (2) accumulators mode
	- L KF0 ;Load constant (0)
	- T RS60 ;Transfer into system data RS60

## **5.6.20.1 Arithmetic Operations (four accumulators mode)**

![](_page_70_Picture_120.jpeg)

The arithmetic operations combine the contents of accumulator 1 and accumulator 2. The result is entered into accumulator 1.

![](_page_70_Picture_121.jpeg)

The accumulator contents are modified according to the table below.

## **5.6.20.2 Register Operations (four accumulators mode)**

The accumulators 3 and 4 may be used to save intermediate results of complex arithmetic operations. The ENT operation (Enter in arithmetic buffer) is used to load the accumulators 3 and 4.

ENT Enter in arithmetic buffer ACCU 3 and ACCU 4

The accumulator contents are modified according to the table below.

![](_page_71_Picture_62.jpeg)

The contents of ACCU 1 and ACCU 2 are unchanged. The original contents of ACCU 4 are lost.

To retrieve the vale from ACCU 4 and ACCU 3 arithmetic operations are used (see chapter 5.6.20.19).
## **5.7 Memory Allocation of the** *SoftPLC* **PLC45**

The Memory of the *SoftPLC*45 emulates all-important features of the 115U CPU 945 Memory.

#### **Attention:**

If accessing the *SoftPLC*45 Memory from a Windows application the Low Byte and the High Byte must be swapped.

#### **Memory Allocation PLC45:**

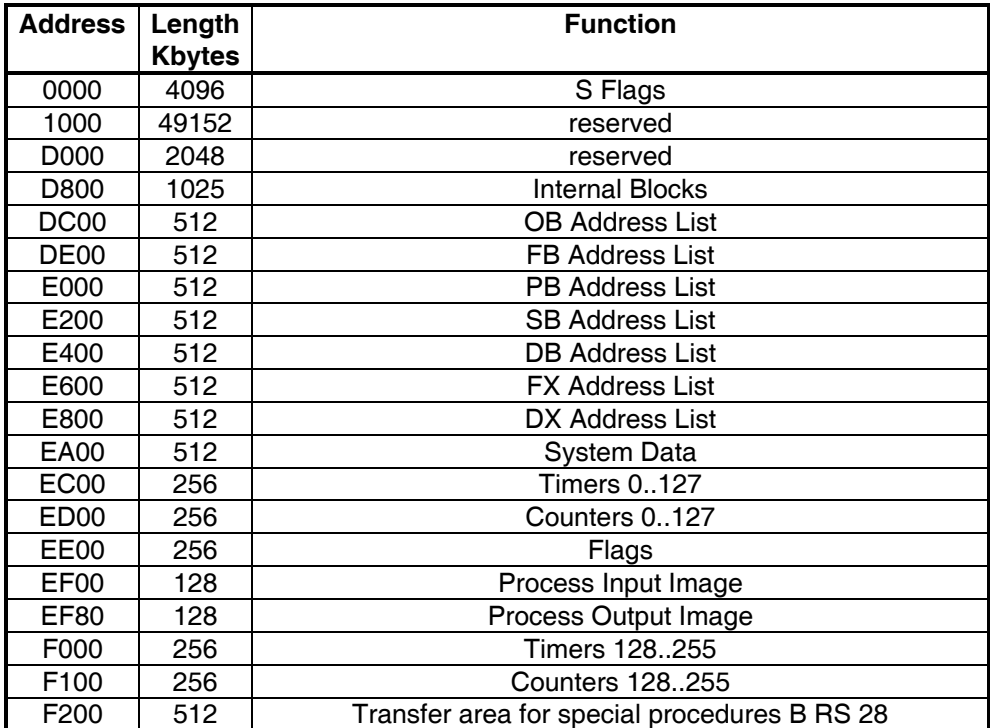

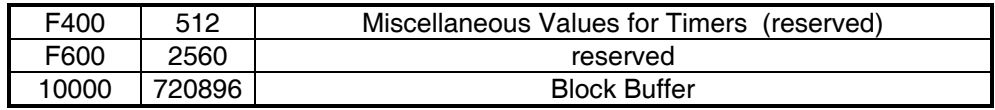

## **5.8 Address Allocation in the System Data Area**

The System Data Area of the *SoftPLC*45 emulates all the important features of the 115U CPU 945 System Data Area.

Unlisted System Data Addresses are not used and reserved for future use.

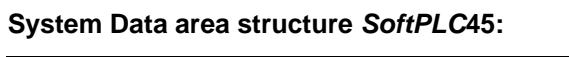

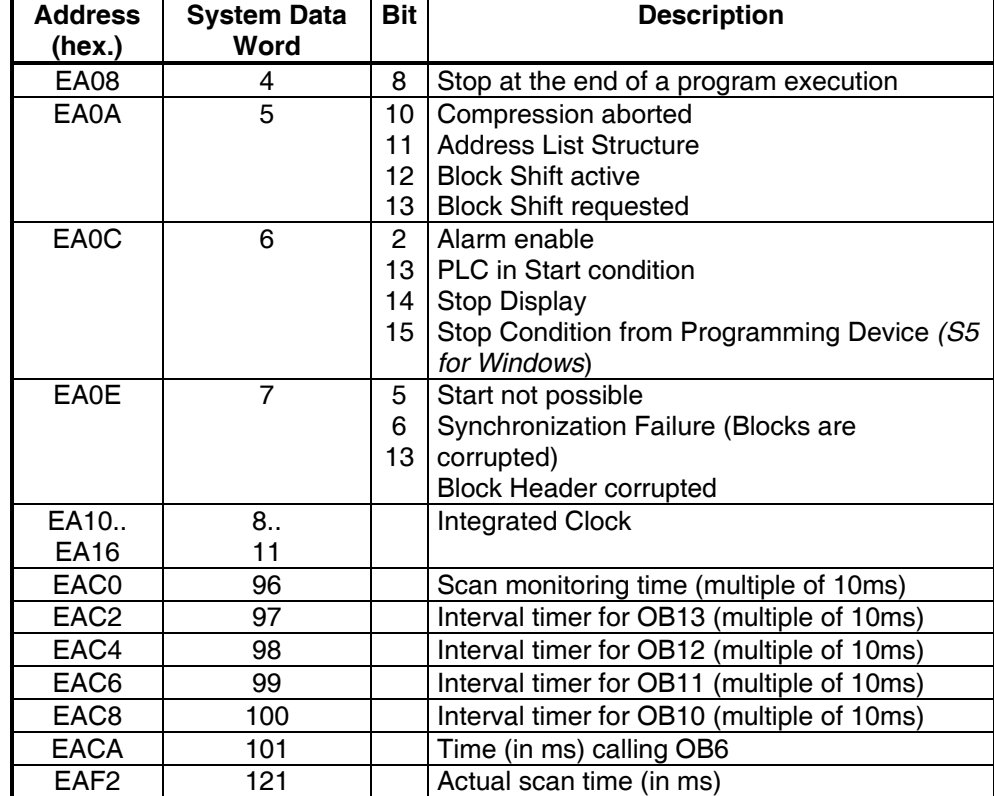

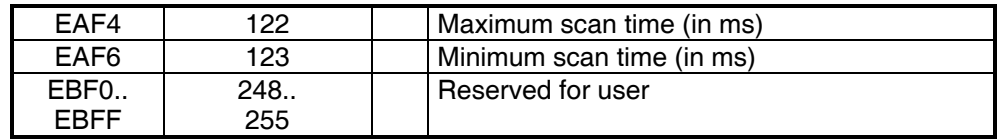

The following System Data is only valid if the *SoftPLC*45 is in a Stop condition.

| <b>Address</b>   | <b>System Data</b> | <b>Bit</b>      | <b>Description</b>                              |
|------------------|--------------------|-----------------|-------------------------------------------------|
| (hex.)           | <b>Word</b>        |                 |                                                 |
| EB <sub>00</sub> | 128                |                 | ACCU 1 (High Word)                              |
| <b>EB02</b>      | 129                |                 | ACCU 2 (High Word)                              |
| <b>EB96</b>      | 203                |                 | <b>ACCU 1 (Low Word)</b>                        |
| <b>EB98</b>      | 204                |                 | ACCU 2 (Low Word)                               |
| EB9A             | 205                |                 | <b>Statement Register</b>                       |
| EB9C             | 206                |                 | <b>Step Address Counter</b>                     |
| EB9E             | 207                |                 | <b>Block Stack Pointer</b>                      |
| EBA0             | 208                |                 | Start address of the Data Block                 |
| EBA2             | 209.               |                 | <b>Bracket Stack (nesting level)</b>            |
| EBA8             | 212                |                 |                                                 |
| EBAA             | 213                |                 | Interrupt Stack Result Display                  |
|                  |                    | 0               | <b>First Scan</b>                               |
|                  |                    | 1               | <b>RLO</b>                                      |
|                  |                    | 3               | <b>OR Memory</b>                                |
|                  |                    | 4               | <b>Latched Overflow</b>                         |
|                  |                    | 5               | Overflow                                        |
|                  |                    | 6               | Anz 0 (ACCU 1 Shift)                            |
|                  |                    | $\overline{7}$  | Anz 1 (ACCU 1 Shift)                            |
| <b>EBAC</b>      | 214                |                 | Interrupt Stack Cause of Fault                  |
|                  |                    | 2               | I/O's not ready                                 |
|                  |                    | 3               | No Warm Start possible. Cold Start requested    |
|                  |                    | 4               | Scan time exceeded                              |
|                  |                    | 8               | Error in the CPU self test routine              |
|                  |                    | 9               | <b>Block Stack overflow</b>                     |
|                  |                    | 10              | Operation interrupted by a programmed Stop      |
|                  |                    | 11              | Statement cannot be interpreted                 |
|                  |                    | 12 <sup>°</sup> | <b>Transfer error for Data Block Statements</b> |
|                  |                    | 13              | Substitution failure                            |

## **5.9 Organization Blocks integrated in the PLC45**

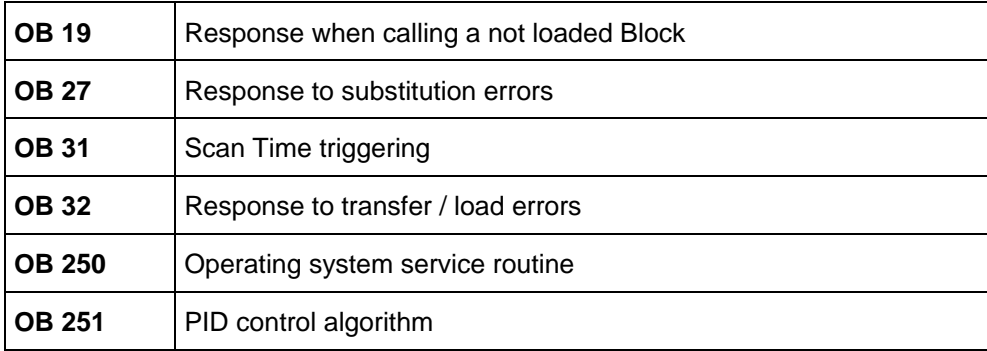

#### **5.9.1 Response when Calling a not Loaded Block (OB 19)**

In OB 19 you can program the response of the *SoftPLC* when a not loaded Block is called. If OB19 is not programmed the *SoftPLC* continues the execution (no response) directly after the jump statement. OB19 may be used to put the *SoftPLC* in the STOP mode when calling a not loaded Block.

## **5.9.2 Response to Substitution Errors (OB 27)**

A substitution error (SUF) can occur when a formal operand has been modified after the PLC program Block was called (JU FBx). When a substitution error occurs, the *SoftPLC* normally goes into the STOP mode. If OB 27 is present the *SoftPLC* is executing the OB 27 instead of going into the STOP mode.

## **5.9.3 Scan Time triggering (OP 31)**

A scan time monitor is integrated. If the cycle time of a program exceeds a preset time (e.g. 600msec), the CPU is forced into the "Stop" mode.

The maximum allowable cycle time can be set in the system data word 96 or in the DB<sub>1</sub>.

#### **5.9.4 Response to Transfer / Load Errors (OB 32)**

When a transfer / load error (TRAF occurs, the *SoftPLC* normally goes into the STOP mode. If OB 32 is present the *SoftPLC* is executing the OB 32 instead of going into the STOP mode.

## **5.9.5 Operating System Service Routine (OB 250)**

With the operating system service routine, you have the ability to activate various operating system functions or you can modify certain parameters during the cyclic PLC program execution.

A function number is assigned to each operating system service routine. This function number must be loaded into ACCU1 (Low Byte).

The service parameters are loaded into ACCU2 and /or ACCU1 (High Byte)

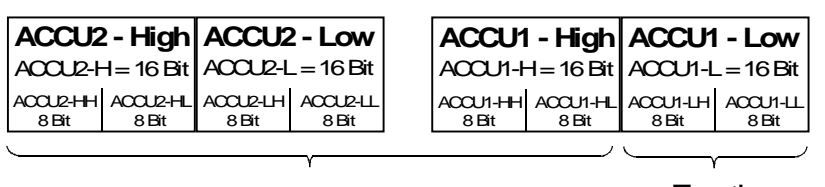

Service Parameter **Function** 

Number

Error messages are posted to ACCU1 (Low Byte) with the service routine parameters posted to ACCU2 and /or ACCU1 (High Byte).

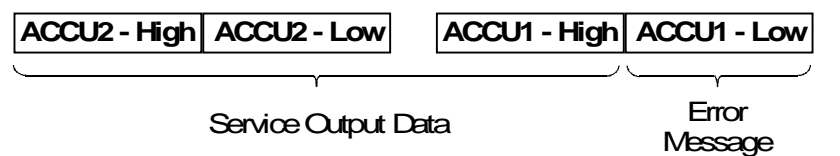

The following functions are integrated in the *SoftPLC* PLC45:

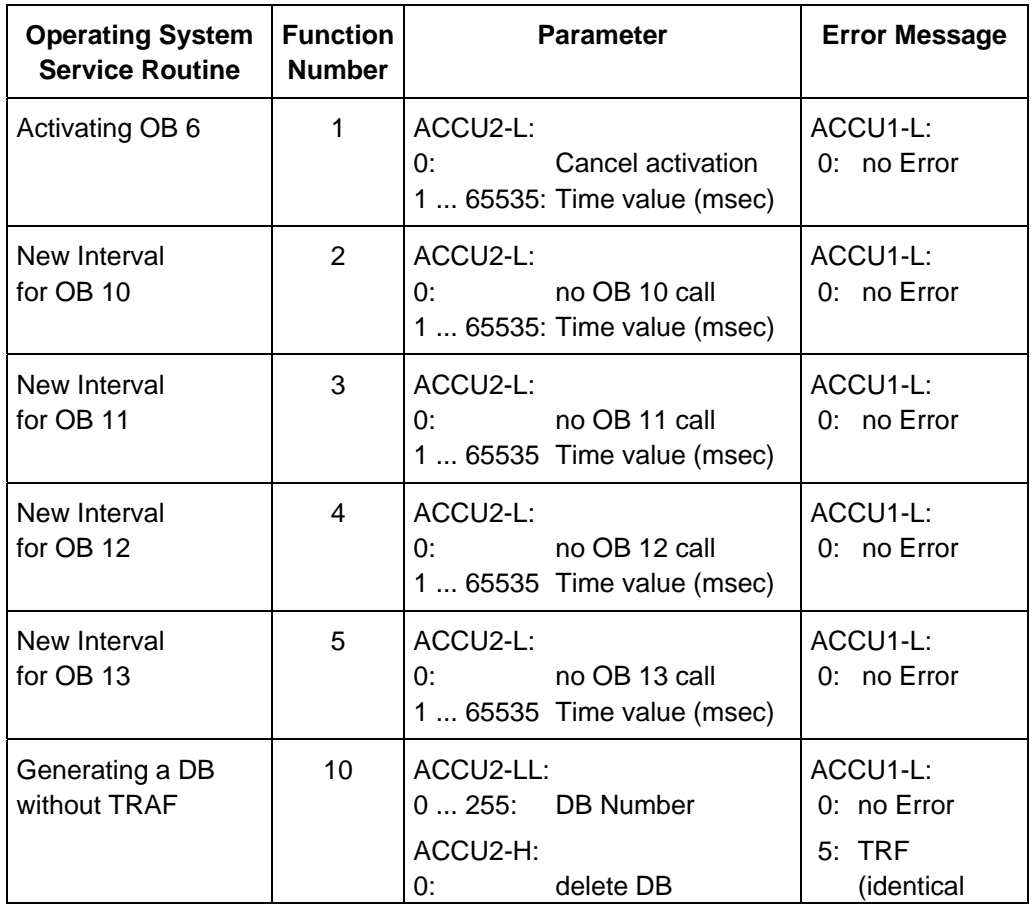

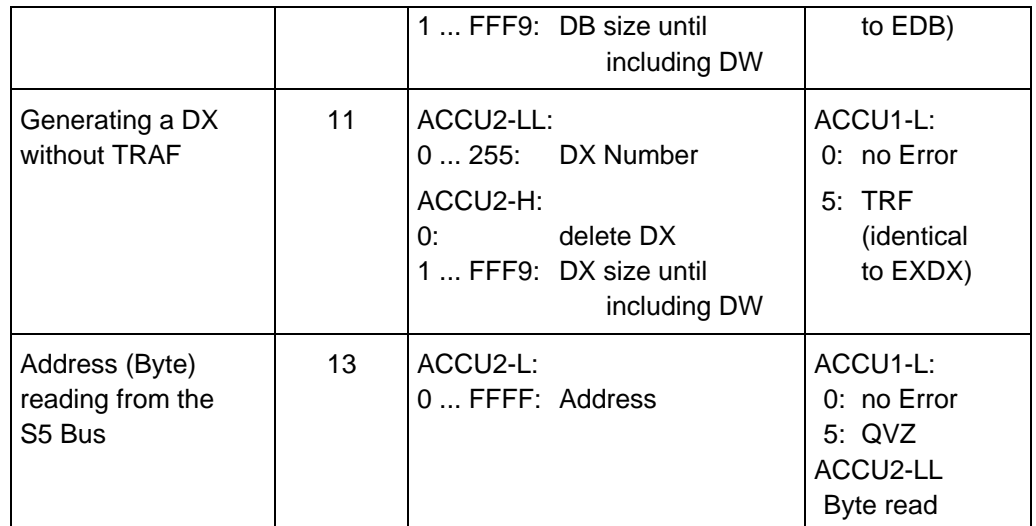

The following functions are integrated in the *SoftPLC* PLC45: (continued)

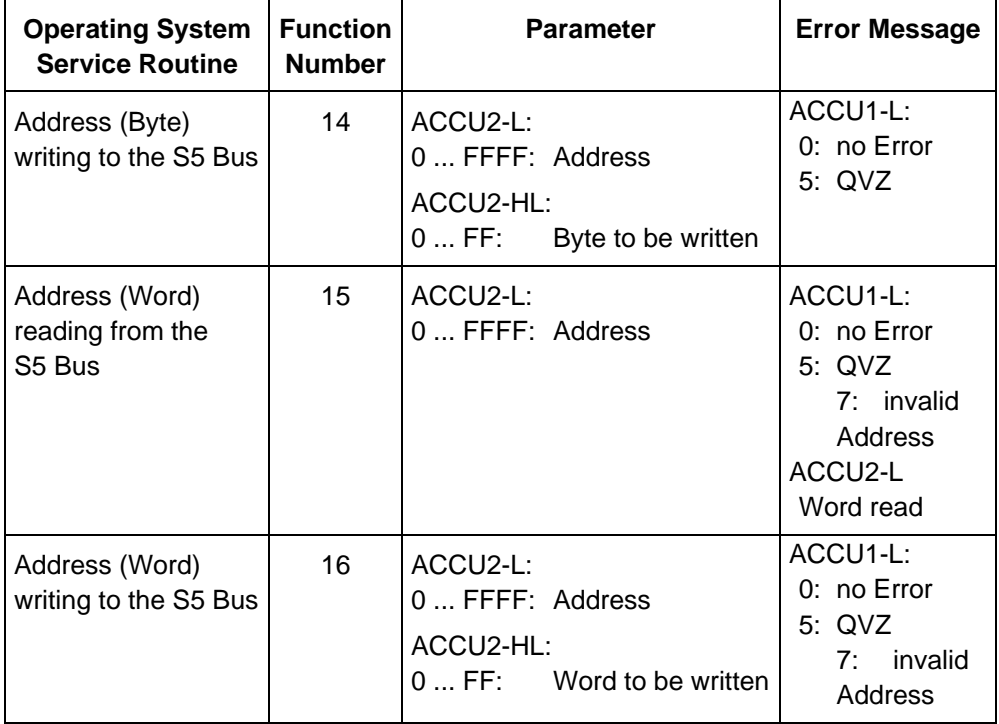

#### **5.9.6 PID control algorithm (OB 251)**

The *SoftPLC* has an integrated PID control algorithm (OB 251). The execution time in the *SoftPLC* is about 100 times faster than the execution time in a hardware PLC. To enhance the accuracy of the PID control algorithm the *SoftPLC* uses *REAL* values for the calculations. Prior to calling the OB251 the PID control Data Block (DB) holding the controller parameters and other controller specific data must be open. The PID control algorithm is called periodically (sampling interval) and calculates the new variables.

## **6 DDE Manager**

The *SoftPLC* supports the **D**ynamic **D**ata **E**xchange (DDE) to exchange data between *SoftPLC* and other Windows applications.

During the installation, an icon for the **PLC43/45 DDE Manager** is added to the program group, *S5 for Windows*. The name of the DDE Manager Program is **PLC43DDE.EXE.** The file name is always **PLC43DDE.EXE** even when you install the *SoftPLC*45.

If you need constant access to the *SoftPLC* via DDE you should put the icon into the Auto Start group.

The DDE Manager is completely independent from *S5 for Windows.* Its functionality however is compatible.

The procedure to exchange data between the *SoftPLC* and your Windows application, via the DDE, depends on your application. Please refer to the user manual for information on how to setup the data exchange with another Windows application (*SoftPLC*).

The DDE Manager is a DDE Server with the following functions:

- ◆ Request ()
- $\blacklozenge$  Poke ()
- $\blacklozenge$  Advise ()
- ◆ Unadvise ()
- ◆ Coldlink and Hotlink

With the function, *Request*, a value may be read from the *SoftPLC*. With the function, *Poke*, a value may be written into the *SoftPLC*. To establish a *"Hotlink"* connection between the *SoftPLC* and your Windows application the function, *Advice*, is used. *Unadvise* cancels this link.

The Server Name of the DDE Manager is **'PLC43'**. The Topic Name is **'PLC'**. The Server Name is always **'PLC43'** even when you install the *SoftPLC*45.

#### **Name format of the data to be exchanged with the** *SoftPLC* **:**

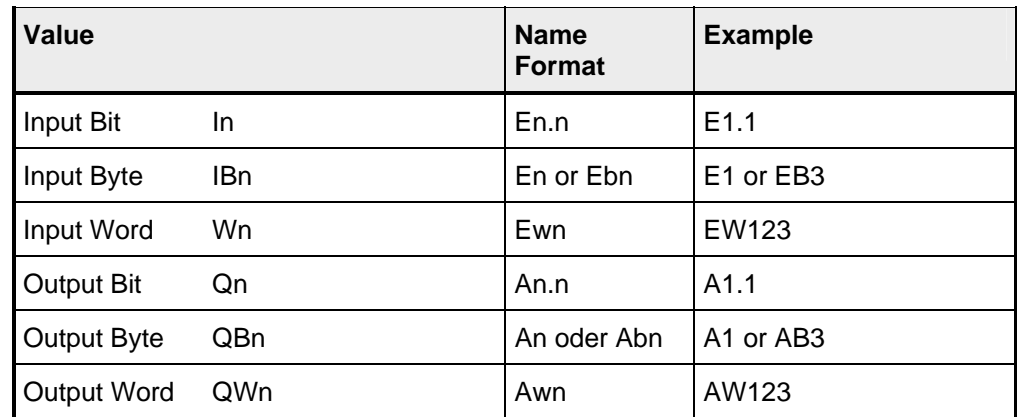

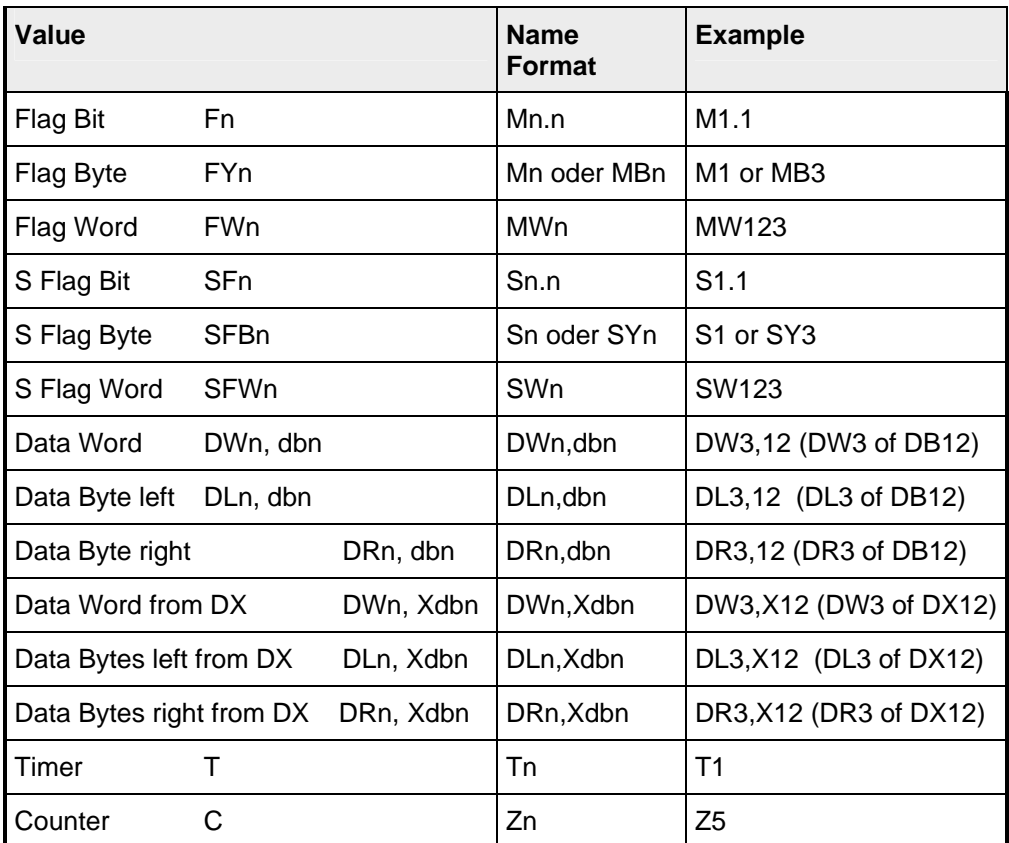

Name format of the data to be exchanged with the *SoftPLC* (continued):

## **6.1 Example**

With the Windows application Microsoft EXCEL, the Flag Byte 10 (FY10) from the *SoftPLC* should be read and displayed.

In one of the Cells write the following Instruction:

#### **=PLC43|PLC!MB10**

This instruction is a Remote Reference Formula. This formula automatically establishes a *"Hotlink"* to the *SoftPLC*. Whenever the value of the Flag Byte FB10 changes, the new value is transmitted and displayed in EXCEL. Due to different versions of Microsoft EXEL it is possible that the Remote Reference Formula (each part must be in **' '** ) must be entered as followed:

#### **='PLC43'|'PLC'!'MB10'**

Loading the Flag Bit F 3.2 from Microsoft EXCEL into the *SoftPLC*.

Generating a Macro using Microsoft EXCEL

- ◆ Menu Insert
- ♦ Instruction Macro
- ◆ Instruction Module. The Module Worksheet opens.

Insert the following Macro in Visual Basic:

Sub WriteToPlc(Operand, Value)

DIM SendValue As Object

Set SendValue = Cells(11, 2)

SendValue = "S5VAL" + CStr(Value)

DDEChannel = DDEInitiate("PLC43"; "PLC")

DDEPoke DDEChannel, Operand, SendValue

DDETerminate (DDEChannel)

**EndSub** 

Sub Manual() WriteToPlc "M3.2"; 1

End Sub

To start the macro "Manual" you have to create a Button in Sheet 1.

- ◆ Open Sheet 1.
- ◆ Click the Drawing Icon to display the drawing toolbar.
- ◆ From the drawing toolbar click the Create Button icon.
- ◆ Draw a Button using the mouse.
- ◆ When the Assign Macro dialog box opens, assign "Manual" to the button.
- ◆ Close the dialog box and save the Sheet. Now you may start the macro by pressing the Button.

The execution of the macro "Manual" writes a logical 1 (one) into the Flag Byte F3.2 of the *SoftPLC*.

The String "S5VAL=" in front of the SendValue expedites the execution with EXCEL. With other Windows application this String is not needed.

## **7 Visualization**

Several visualization software manufactures have drivers for their visualization software package available for fast direct access of the *SoftPLC*

## **7.1 Fast Direct Access with Visual Basic**

With Visual Basic version 4.0 you can access the *SoftPLC* directly. The required DLL is part of the *SoftPLC* software package (PLC32.DLL).

You will find an example of how to call the function in the directory \DLL\VB4 on your hard disk after installing the *SoftPLC* software. Details on how to use the example are explained in the README.TXT file.

# **Appendix**

## **The Key Program**

The *SoftPLC* software can only be used if the **Key** to unlock the program is present in the *SoftPLC* directory (**PLC43** default).

The key to unlock the *SoftPLC* software is transferred to the *SoftPLC* directory during the installation process.

Whenever you want to move the *SoftPLC* software to an other hard disk, you must first return the key to the **Key Disk**.

The **Key Program** is used to return the **Key** from the *SoftPLC* directory to the key disk. You may also use other functions of this program to transfer the key manually from the key disk to a *SoftPLC* directory to unlock the software. The key program also provides a tool to modify a key to allow the installation of additional options (if purchased at a later date).

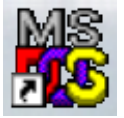

The **Key Program** is a series of DOS programs and must be executed from the DOS Window.

The next chapters explain how to use the **Key Programs**.

## **DOS Key Utilities**

The following DOS Utilities are on the key disk.

- CCLOOK.EXE
- CCMOVE.EXE
- CCCHANGE.EXE

To execute any of these programs open the DOS Window.

- Insert the key disk in the proper floppy disk drive.
- Make the floppy drive active by typing **a:** or **b:**, depending on where you inserted the key disk.

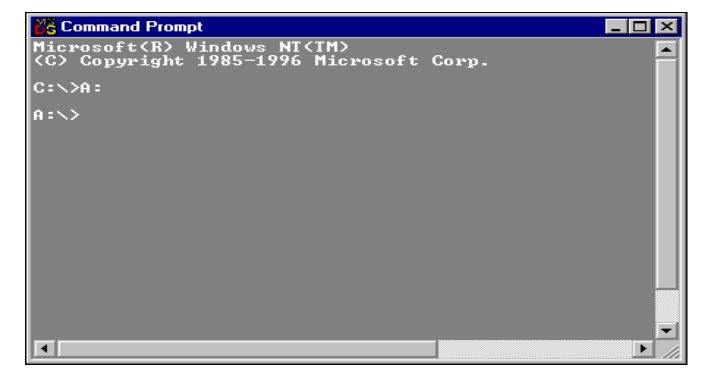

**Figure 23** 

## **CCLOOK**

This program displays the status of the key disk or the status of the *SoftPLC* directory.

Use the following syntax to display the status.

```
CCLOOK < path >
```
To run **CCLOOK** do the following steps.

Make sure that the drive where you inserted the key disk is active and the key disk is not write protected.

Type *cclook*. The status display appears.

Example of the status display of a key disk.

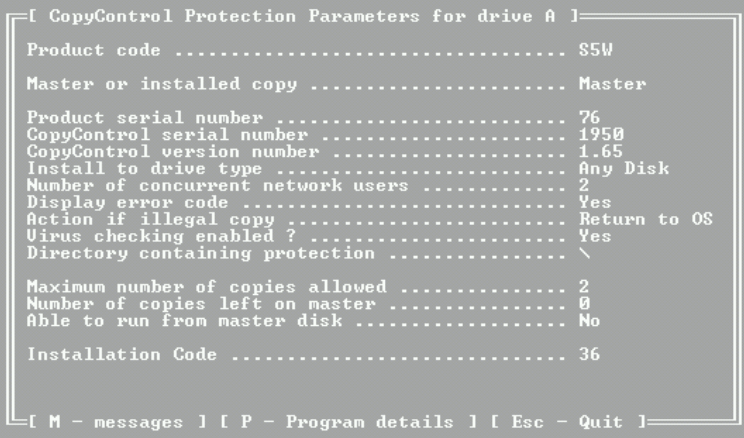

#### **Figure 24**

The important information concerning the key disk status is.

- Product serial number
- Maximum number of copies allowed
- Number of copies left on master
- Number of concurrent network users

To display the status of the *SoftPLC* directory use the following syntax.

#### **CCLOOK [drive:** *SoftPLC* **directory]**

#### **Example:**

◆ Type *cclook c:\PLC43* The status display appears.

If the CCLOOK program cannot find an unlocked *SoftPLC* directory an error message is displayed.

```
-[Copy protection error]=
No CopyControlled products were found on C:\PLC43
```
#### **Figure 25**

## **CCMOVE**

This program is used to transfer the key, to and from, the key disk and the *SoftPLC* directory.

Use the following syntax to move the key.

**CCMOVE < from: > <to:>**

**< from: >** is the source path

**<to:>** is the destination path

To run **CCMOVE** do the following steps.

Make sure that the drive where you inserted the key disk is active and the key disk is not write protected.

#### **Returning the Key**

To return the key **from** the *SoftPLC* directory **to** the key disk, do the following (assuming the path of the *SoftPLC* directory is **C:\PLC43** and the drive with the key disk is drive **A:**).

 Type *ccmove a: c:\ PLC43* The key is transferred to the *SoftPLC* directory to unlock the software.

#### **Transferring the Key.**

To transfer the key **from** the key disk **to** the *SoftPLC* directory, do the following (assuming the path of the *SoftPLC* directory is **C:\PLC43** and the drive with the key disk is drive **A:**).

 Type *ccmove a: c:\PLC43* The key is transferred to the *SoftPLC* directory to unlock the software.

## **CCCHANGE**

This program is used to modify the original key stored on the key.

Use the following syntax to change the key.

#### **CCCHANGE < path >**

#### **Example:**

Make sure that the drive where you inserted the key disk is active and the key disk is not write protected.

Assuming the drive with the key disk is drive **A:**

#### Type *ccchange*

Information about the CCCHANGE program will be displayed. Here you will find the version of software (example 1.65), the serial number (example 76) and the update number (example 2).

The serial number, update number and version number are required by the hot line engineer to assist you.

#### Example of the prompting when running CCCHANGE

```
A:\ >ccchange a:<br>Copy protection parameter changing.<br>Uersion: 1.65, Product code: S5W, Serial no.: 76, Update number 2.<br>Tokens on master disk : 2 of 2<br>Enter code given to you by your supplier:
```
#### **Figure 26**

Enter the key word (code number) and confirm with the **È** key. The completion of the modification will be confirmed with the following text

```
6EE27C7F9EEE5ECFF22105<br>Confirmation Code : 2/11681
Update number 2 completed successfully.
```
#### **Figure 27**

The modified key disk is now ready for further use.

## **8 Null Modem Cable**

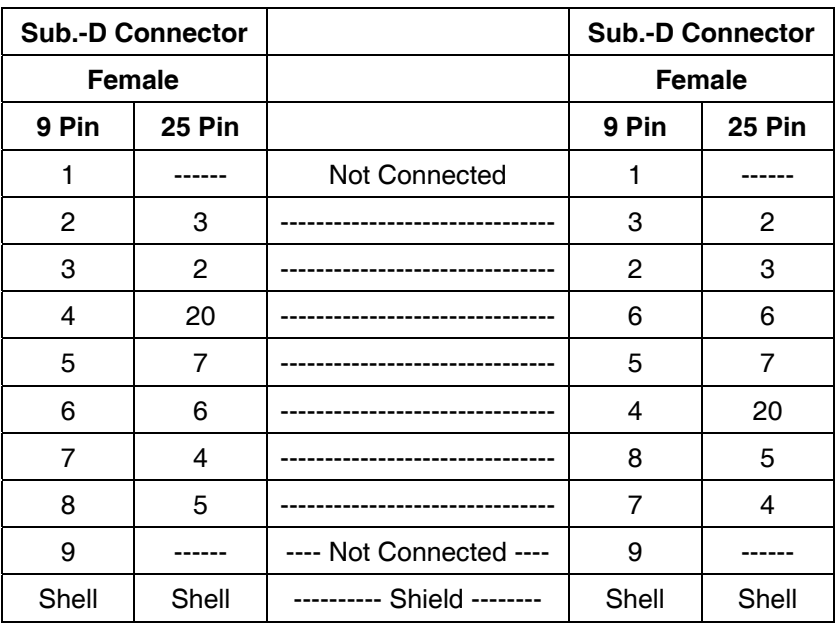

# **WILBH** softec

# **IBH OPC Server**

With the IBH OPC Server you can link a Visualization application with a Simatic® PLC S5, S7-200,S7300 and S7-400 or an IBHsoftec SoftPLC. Also a mixed operation is possible.

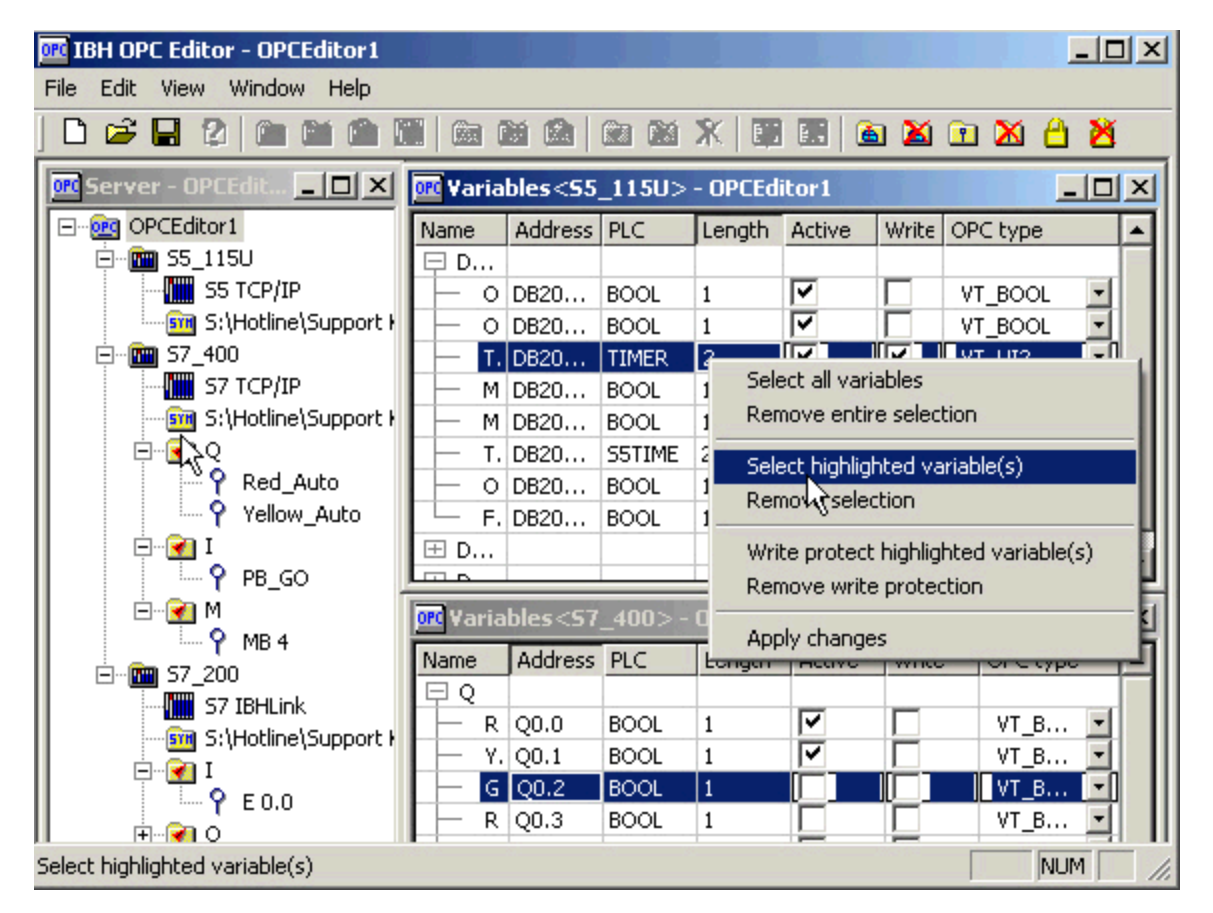

Access to the variables of a PLC Control via OPC. The symbolic addressing used within the PLC program and the Data Blocks can directly be used within the HMI.

With a few mouse clicks all or only the desired variables from the PLC can be selected. The following file formats are supported: S5 for Windows®, S7 for Windows®, STEP®5 and STEP®7.